# Instrucțiuni pentru angajați Pluxee Cafeteria

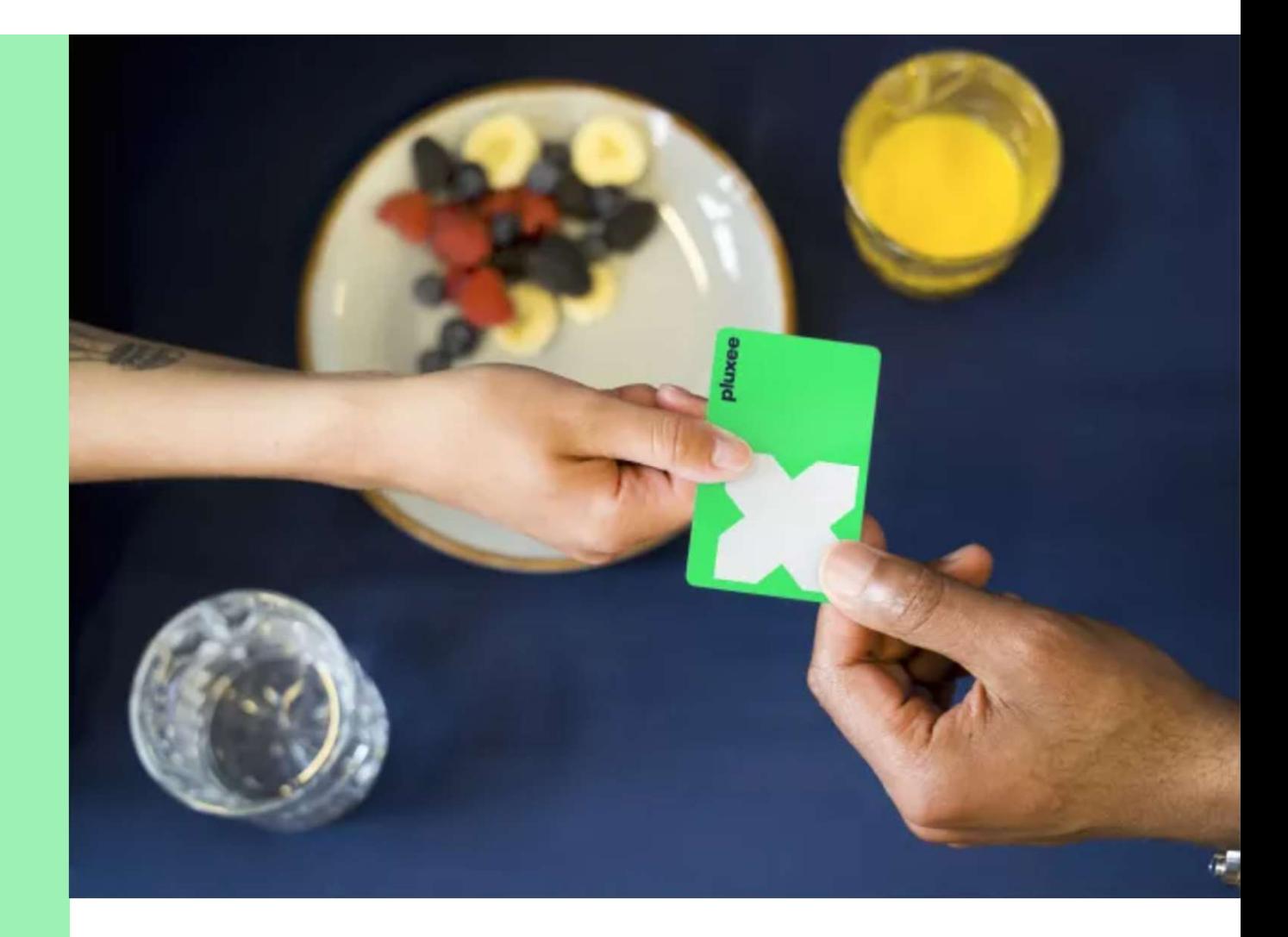

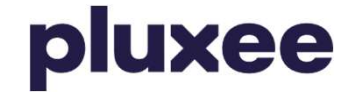

# Conținut

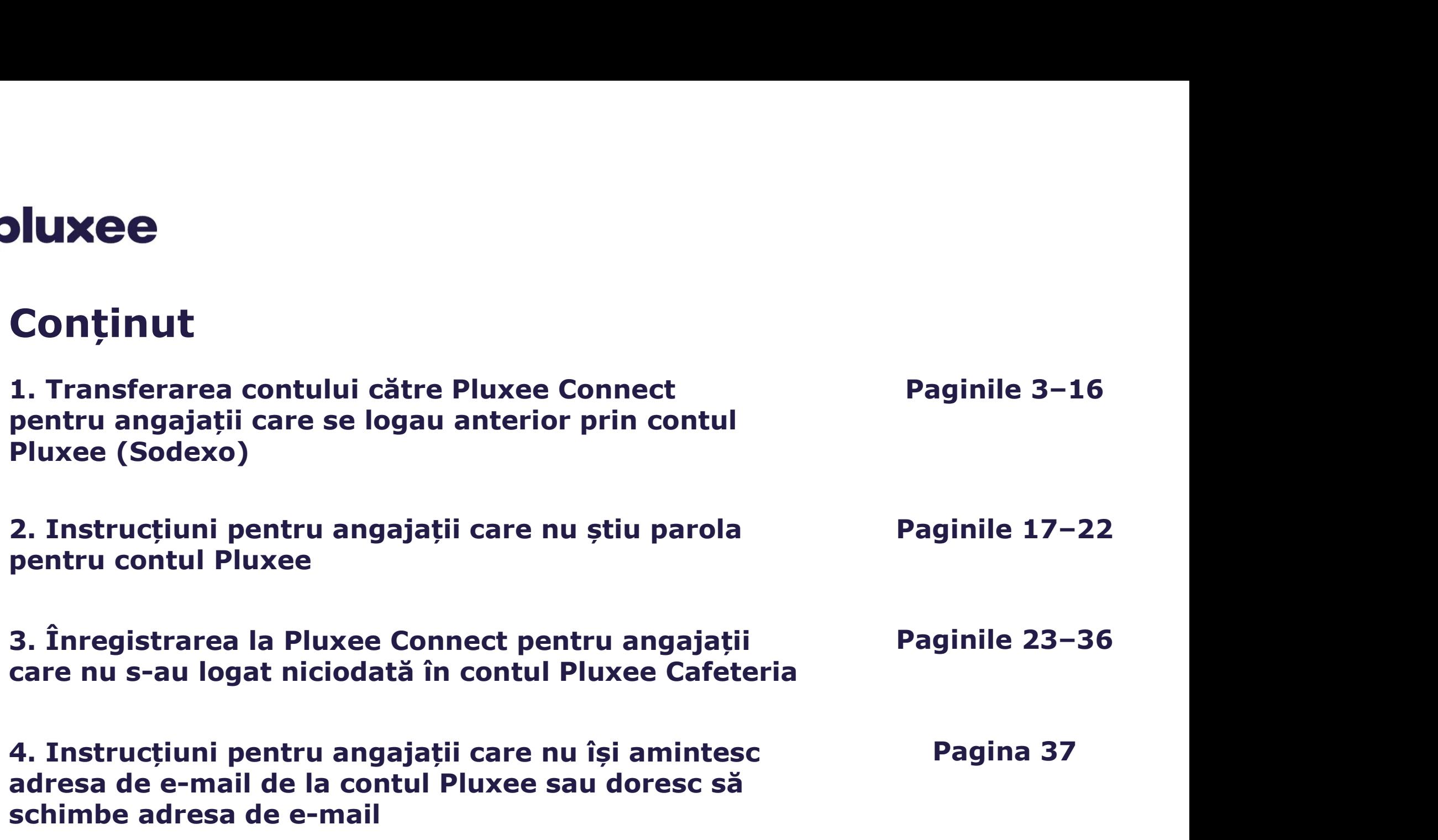

## 1. Transferarea contului către Pluxee Connect

 $\rightarrow$  pentru angajații care se logau anterior în contul Pluxee (Sodexo)

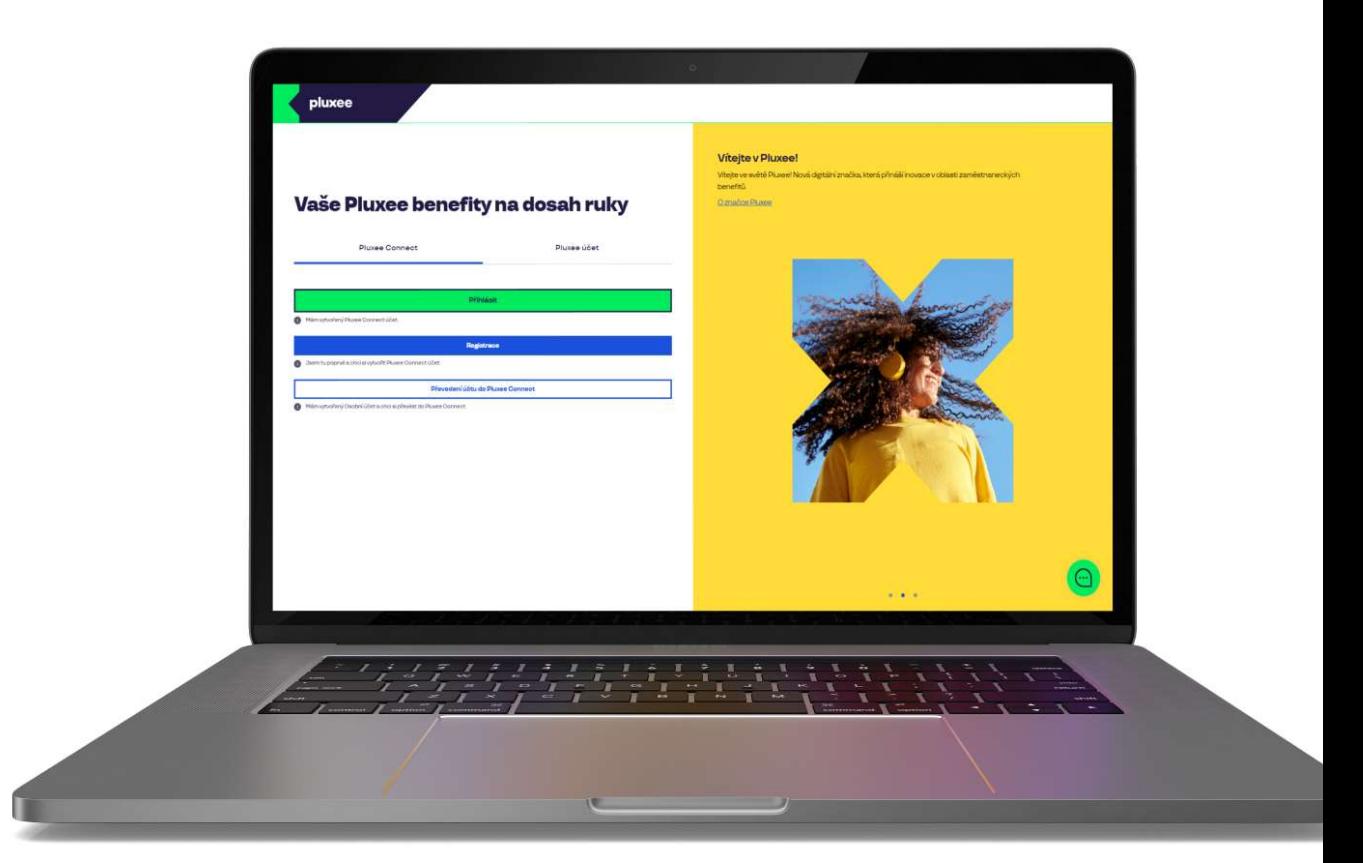

 $\mathbf{v}$  .

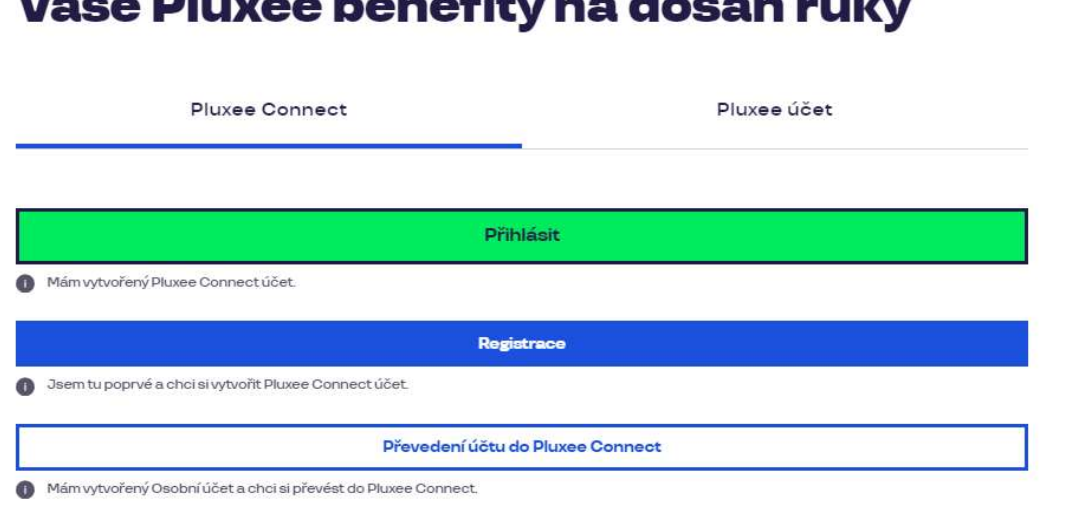

and the control of the control of the control of the control of the control of the control of the control of the control of the control of the control of the control of the control of the control of the control of the cont

#### Vítejte v Pluxee!

Vítejte ve světě Pluxee! Nová digitální značka, která přináší inovace v oblasti zaměstnaneckých benefitů.

O značce Pluxee

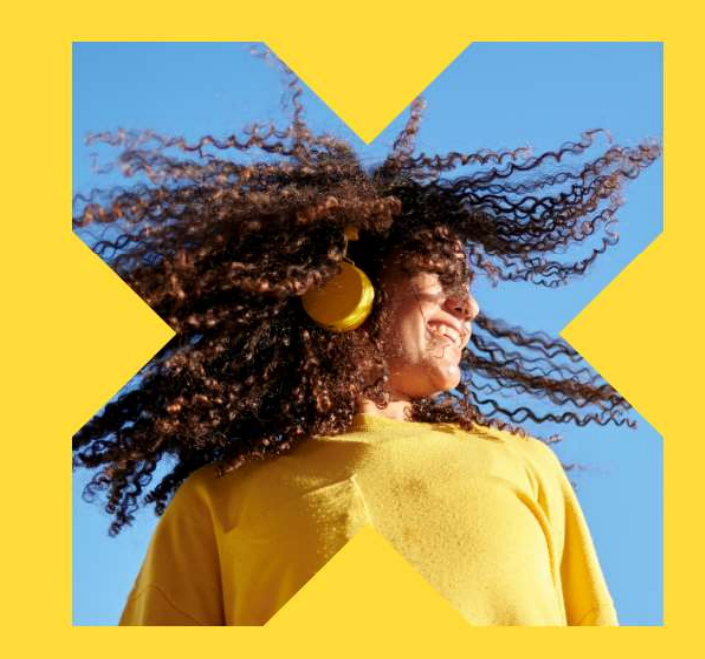

Pe pagina web ucet.pluxee.cz apăsați "Převedení účtu do Pluxee Connect" (Transferarea contului către Pluxee Connect).

Nevíte si rady? Kontaktujte zákaznickou linku

pluxee

## Zadejte vaše přihlašovací údaje

Přihlašovací údaje do Pluxee účtu

Uživatelské jméno

tomnazk03+05@gmail.com

Heslo

□ ………

Přihlášení

Zapomenuté heslo

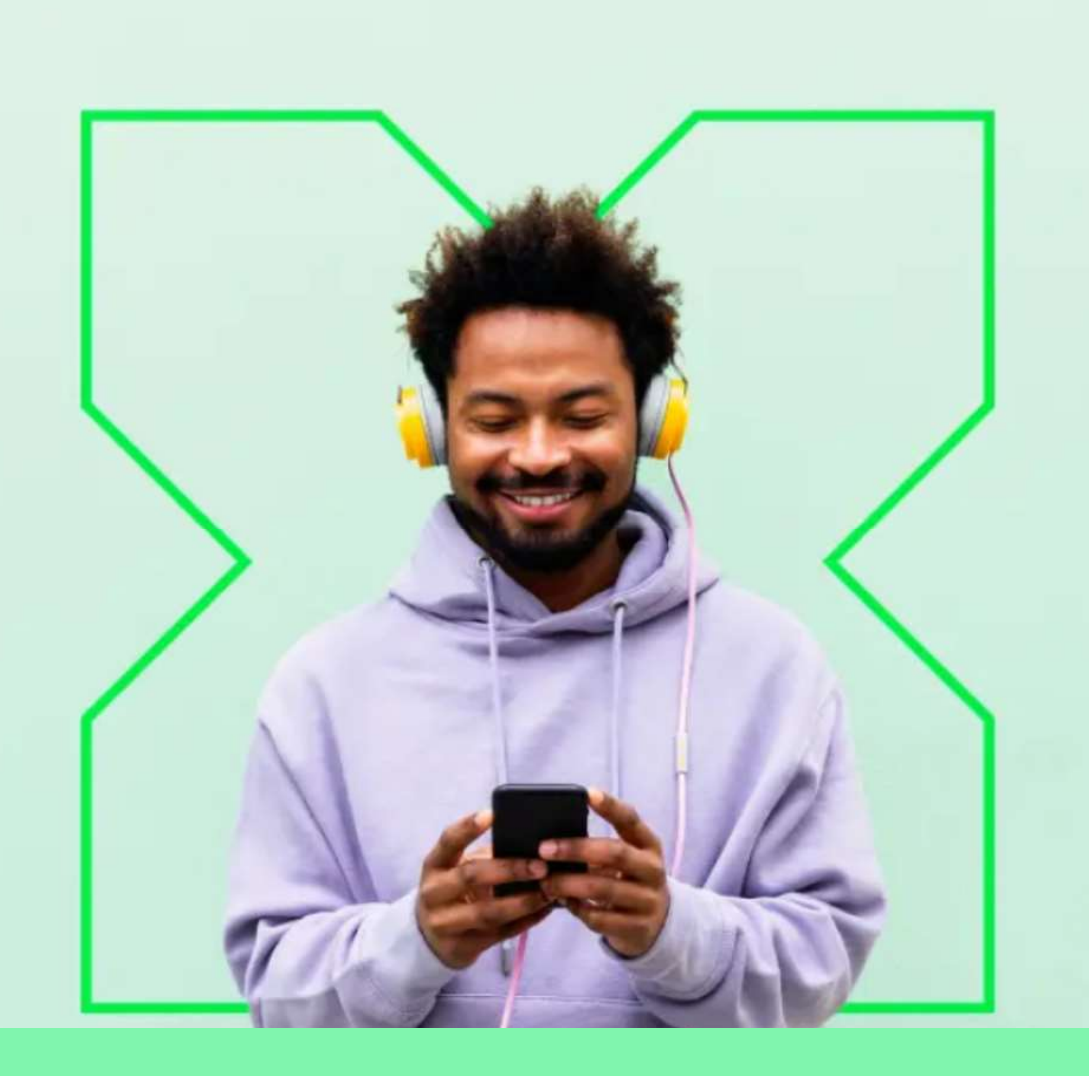

Introduceți datele inițiale de logare în contul Pluxee ( datele contului Sodexo).

 $\sigma$ 

Nevíte si rady? Kontaktujte zákaznickou linku

### Měníme způsob přihlášení

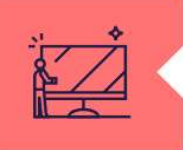

#### Co je Pluxee Connect?

Náš nový systém pro správu údajů uživatelů, klientů a partnerů. Tento nový způsob přihlašování zefektivní proces ověřování a zajistí vám bezpečný přístup k našim aplikacím.

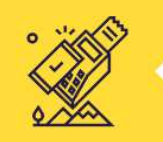

#### Proč používat Pluxee Connect?

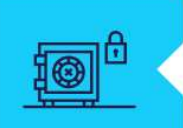

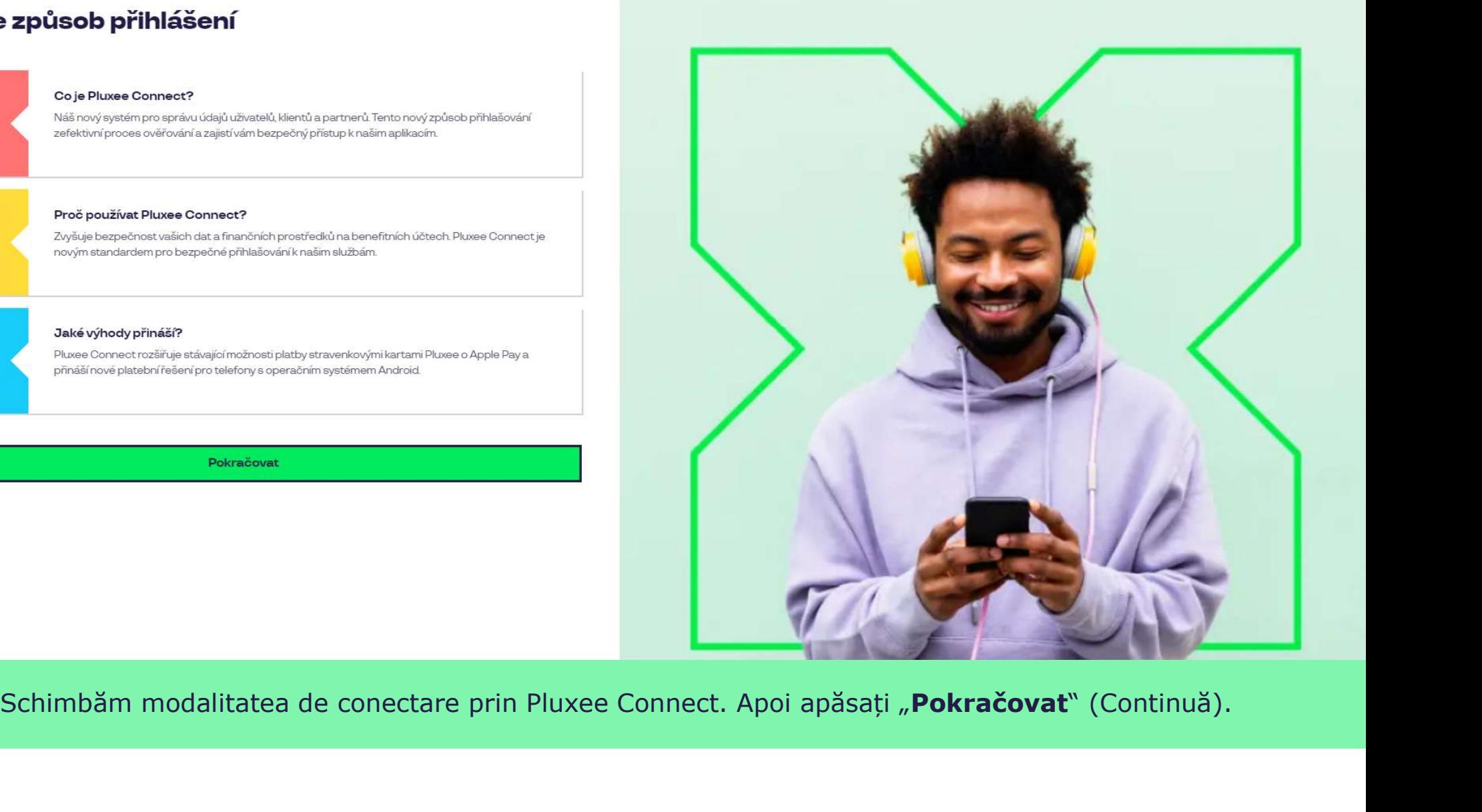

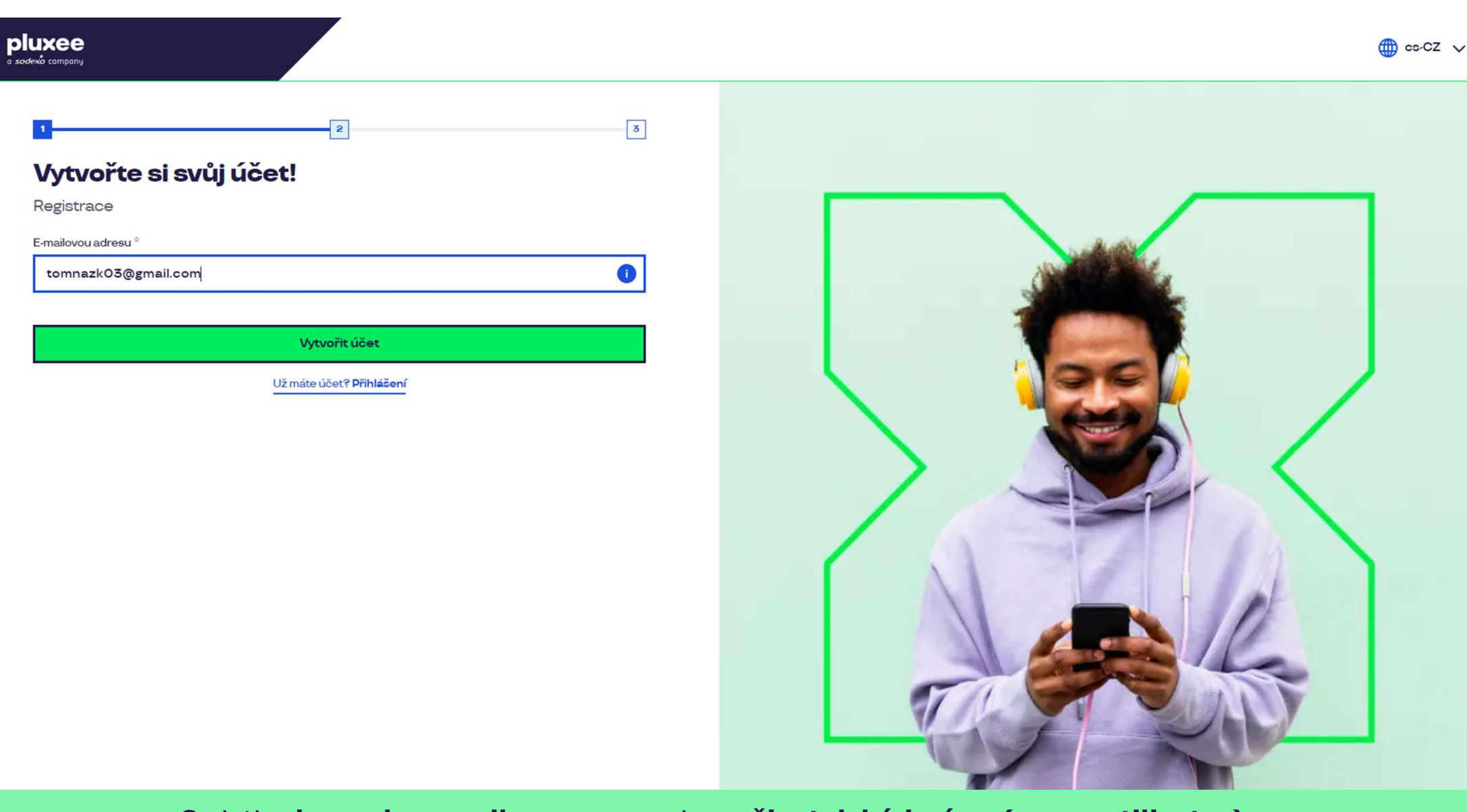

Scrieți adresa de e-mail, care va servi ca uživatelské jméno (nume utilizator). Puteți utiliza adresa de e-mail personală sau a firmei. Apoi apăsați butonul "Vytvořit účet" (Creează cont).

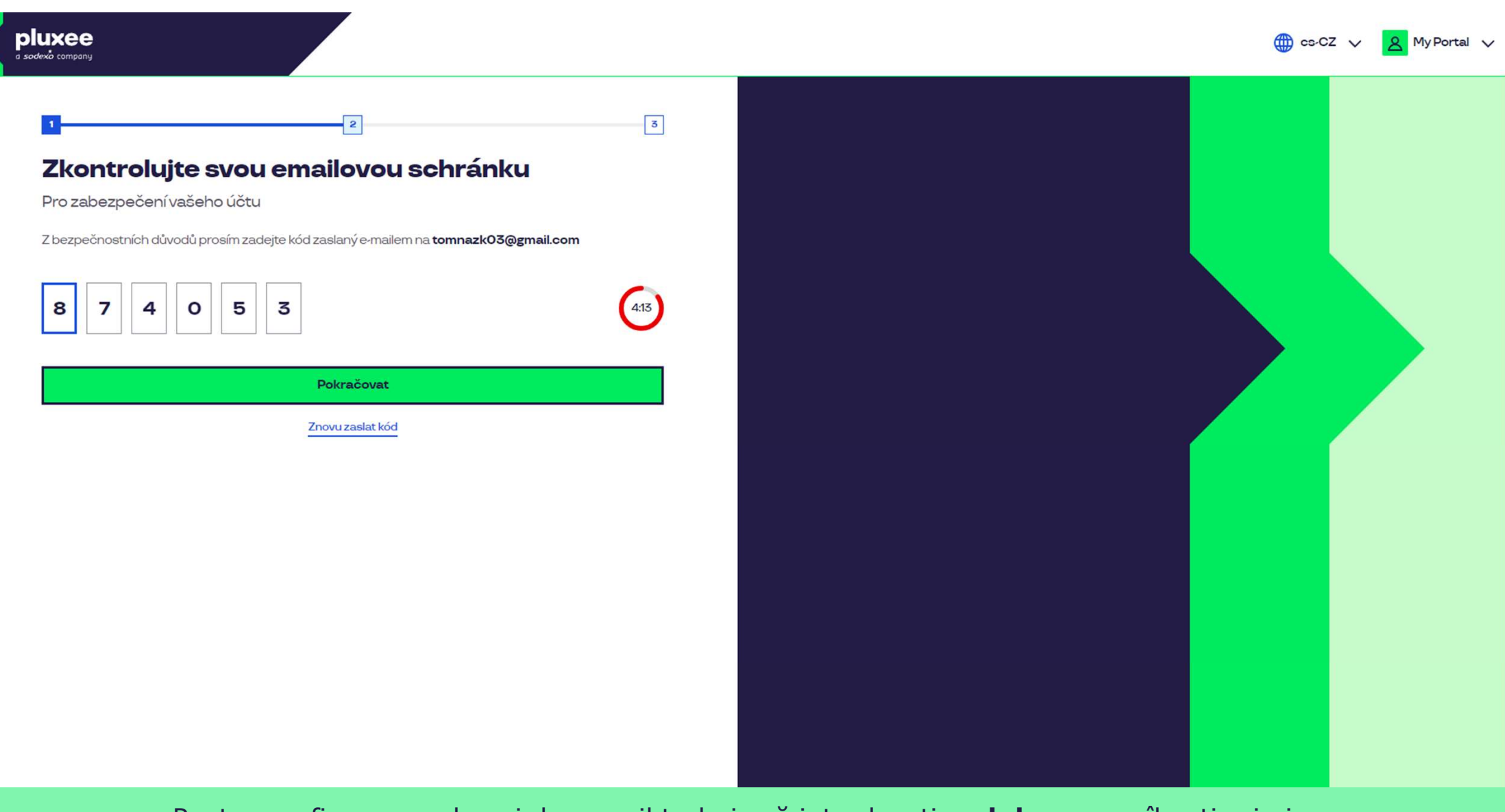

Pentru confirmarea adresei de e-mail trebuie să introduceți codul, pe care îl veți primi. Apoi apăsați "**Pokračovat**" (Continuă). The continu

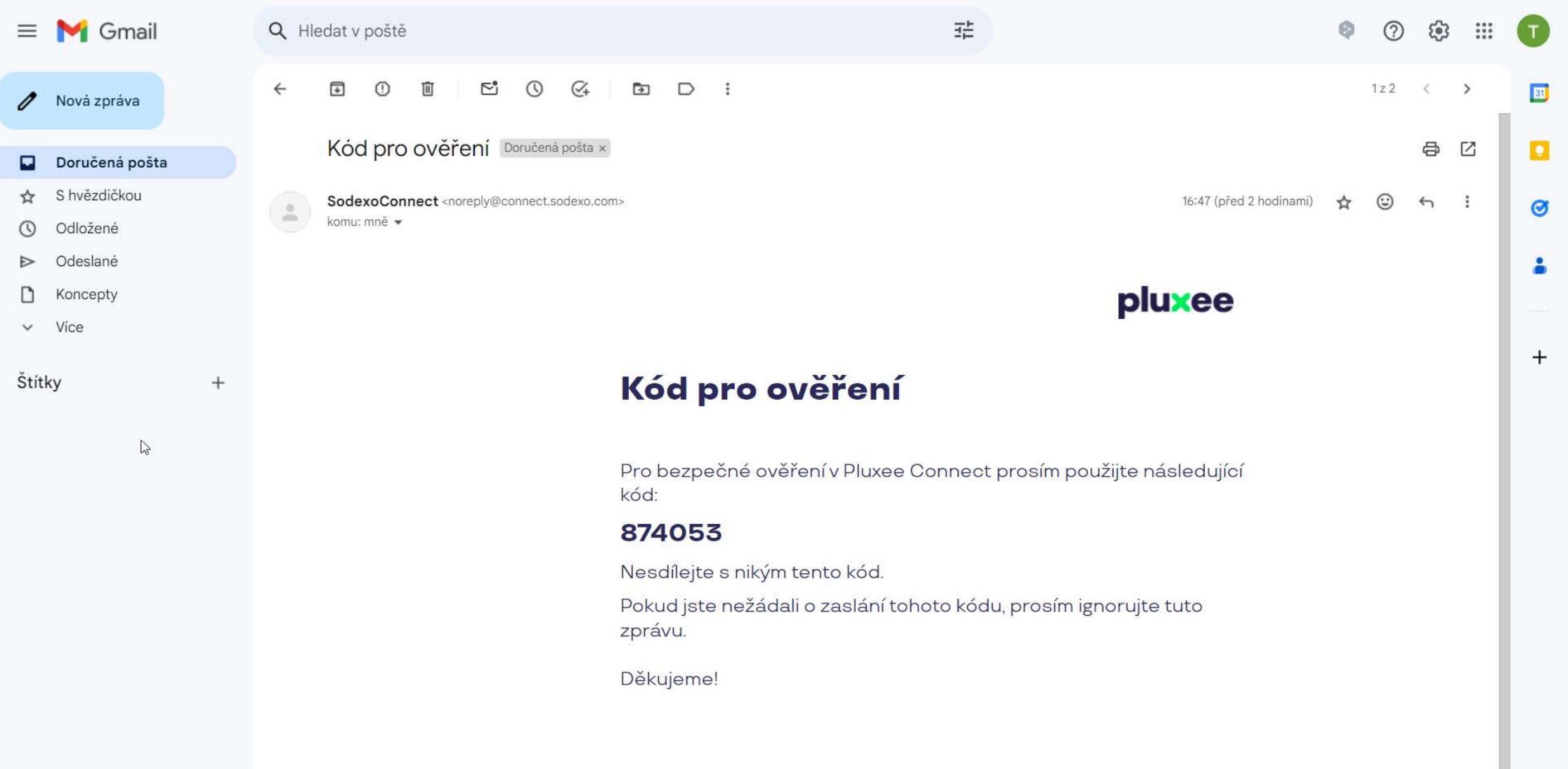

zadejte svou e-mailovou adresu, které svou adresu, které je svou adresu, které je svou adresu, které je svou a<br>Zadejte se jednotní sloužit je svou adresu, které je svou adresu, které je svou adresu, které je svou adresu, E-mailul care conține codul arată ca în imaginea de mai sus.

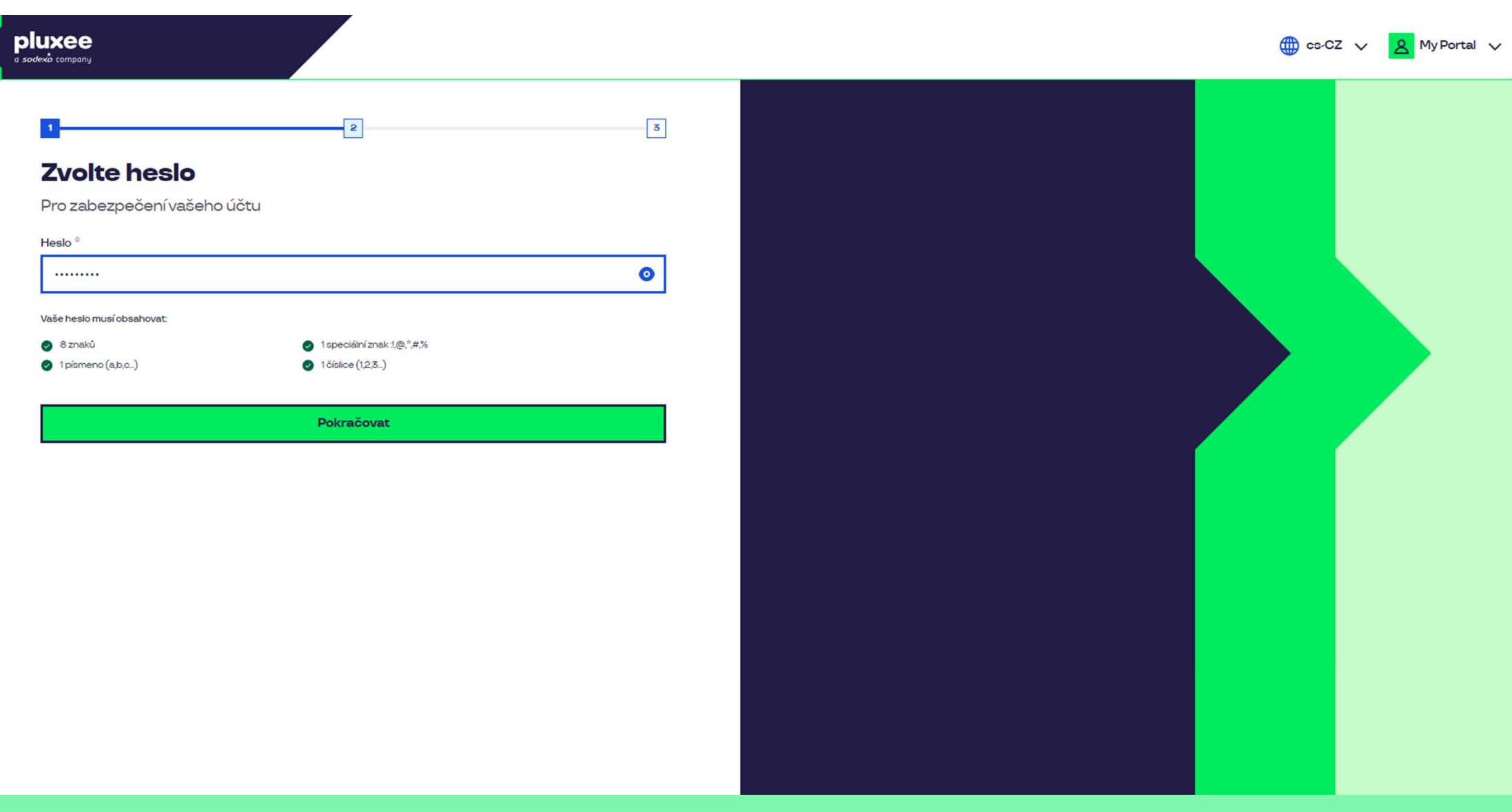

Setați **parola nouă**, care să aibă min. 8 caractere, 1 literă, 1 cifră și 1 caracter special. Apăsând pe simbolul "ochi" puteți vedea parola. Apoi apăsați butonul "**Pokračovat**" (Continuă).

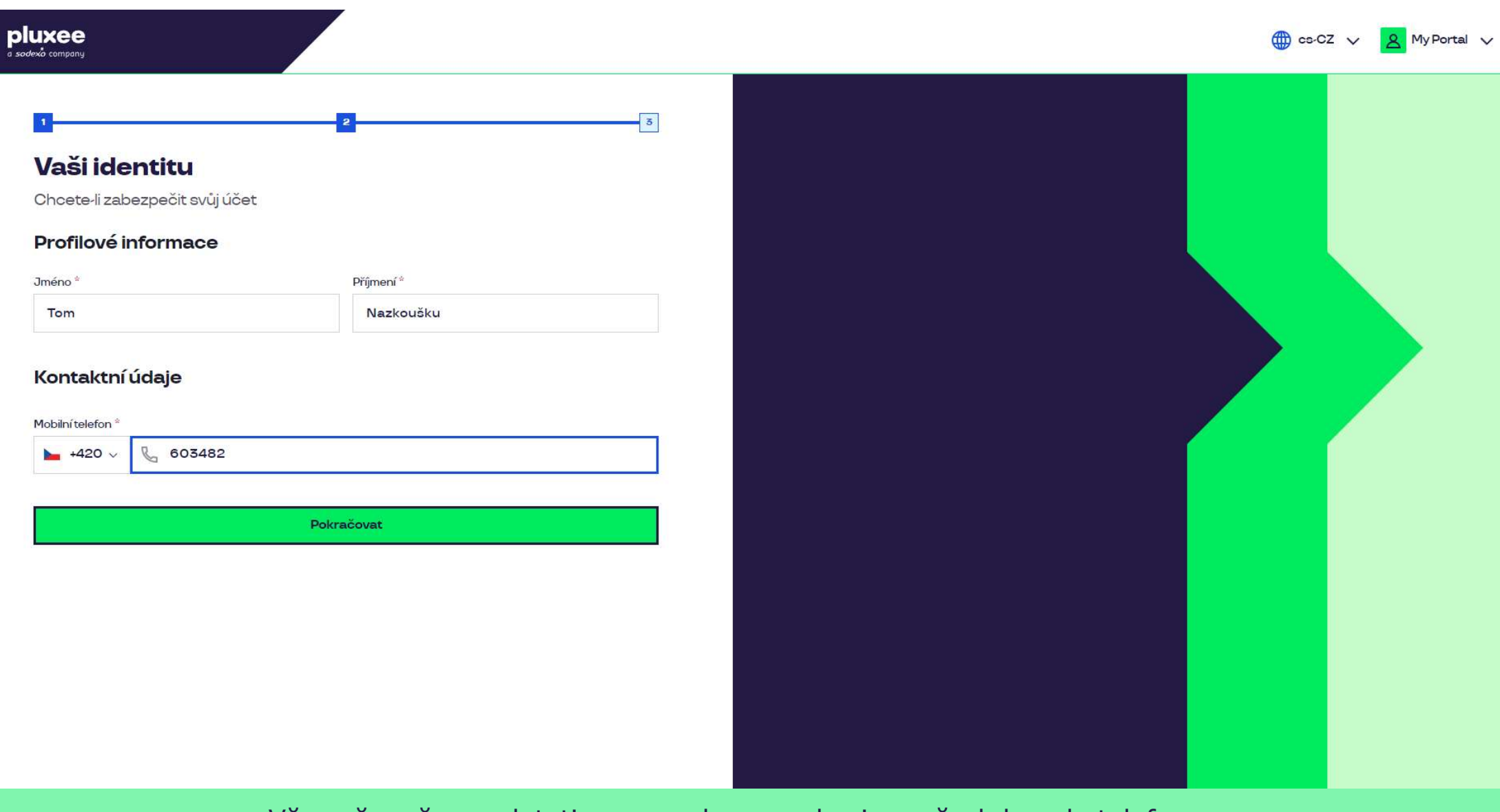

Vă rugăm să completați prenumele, numele și numărul dvs. de telefon. Apoi apăsați "**Pokračovat**" (Continuă). Vă rugăm să completați prenumele, numele și numărul dvs. de telefon. Apoi apăsați "**Pokračovat**" (Continuă).

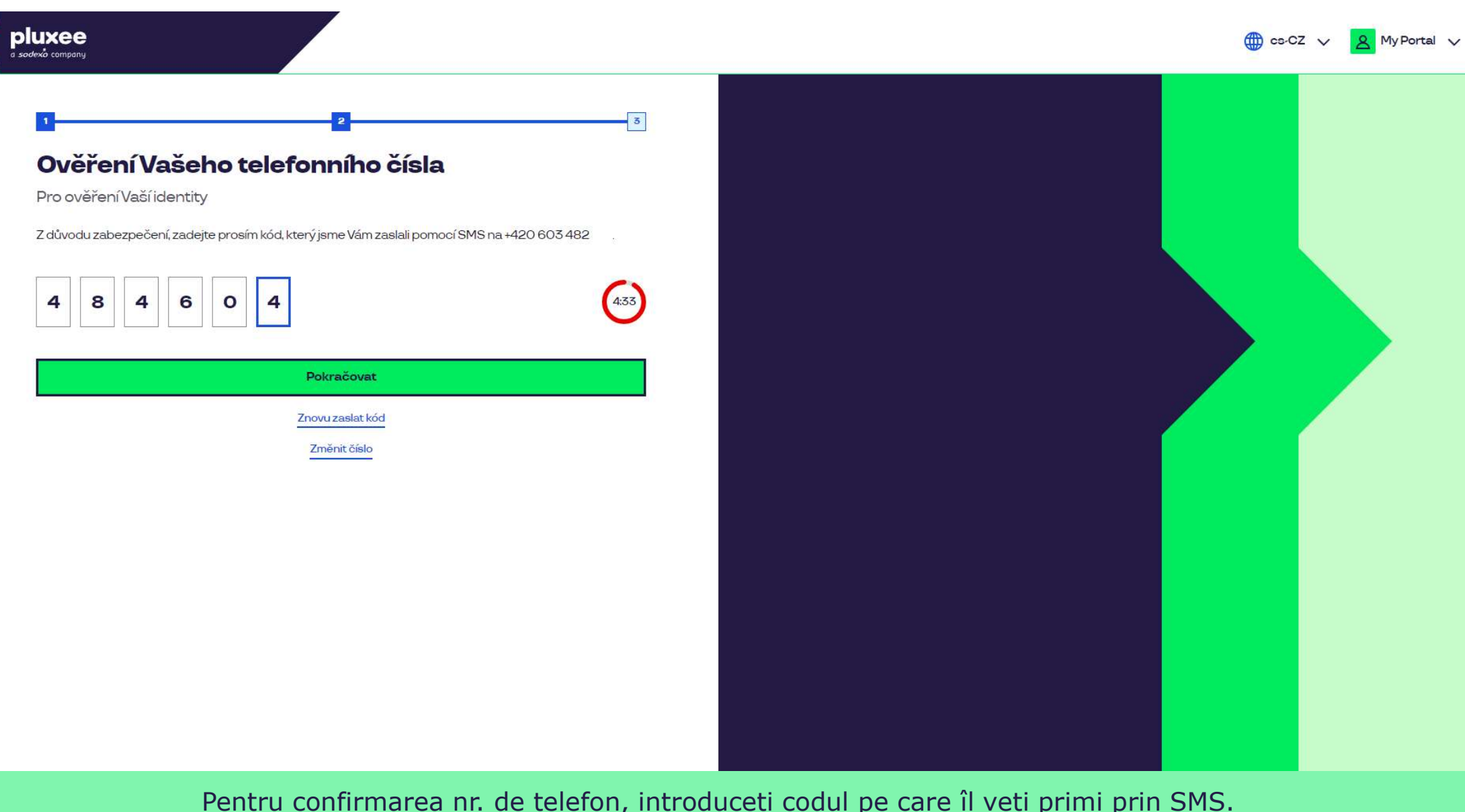

Pentru confirmarea nr. de telefon, introduceți codul pe care îl veți primi prin SMS.<br>Apoi apăsați "**Pokračovat**" (Continuă). Apoi apăsați "Pokračovat" (Continuă).

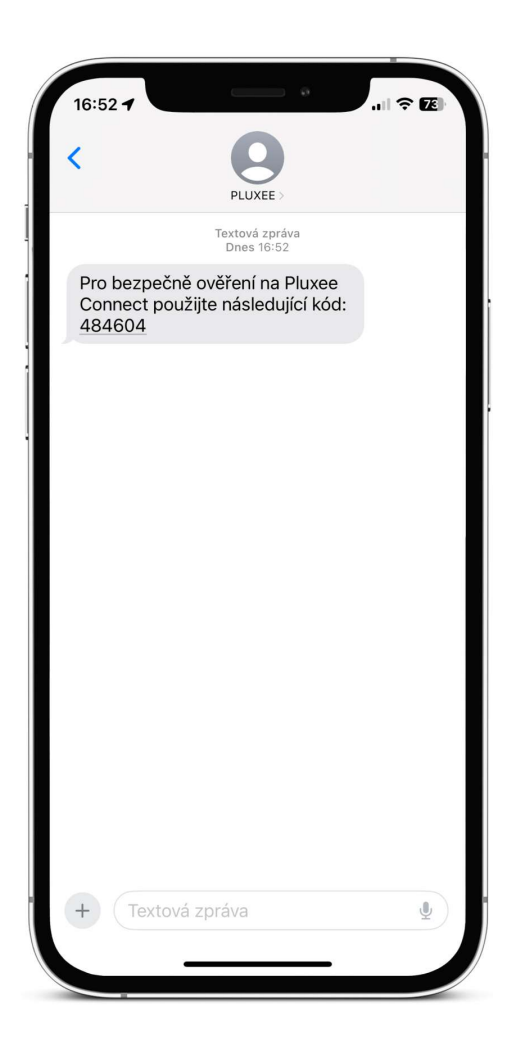

zadejte svou e-mailovou adresu, které sloužit jako uživatelské jménor do svou aug SMS care conține codul de confirmare arată ca în imaginea de mai sus.

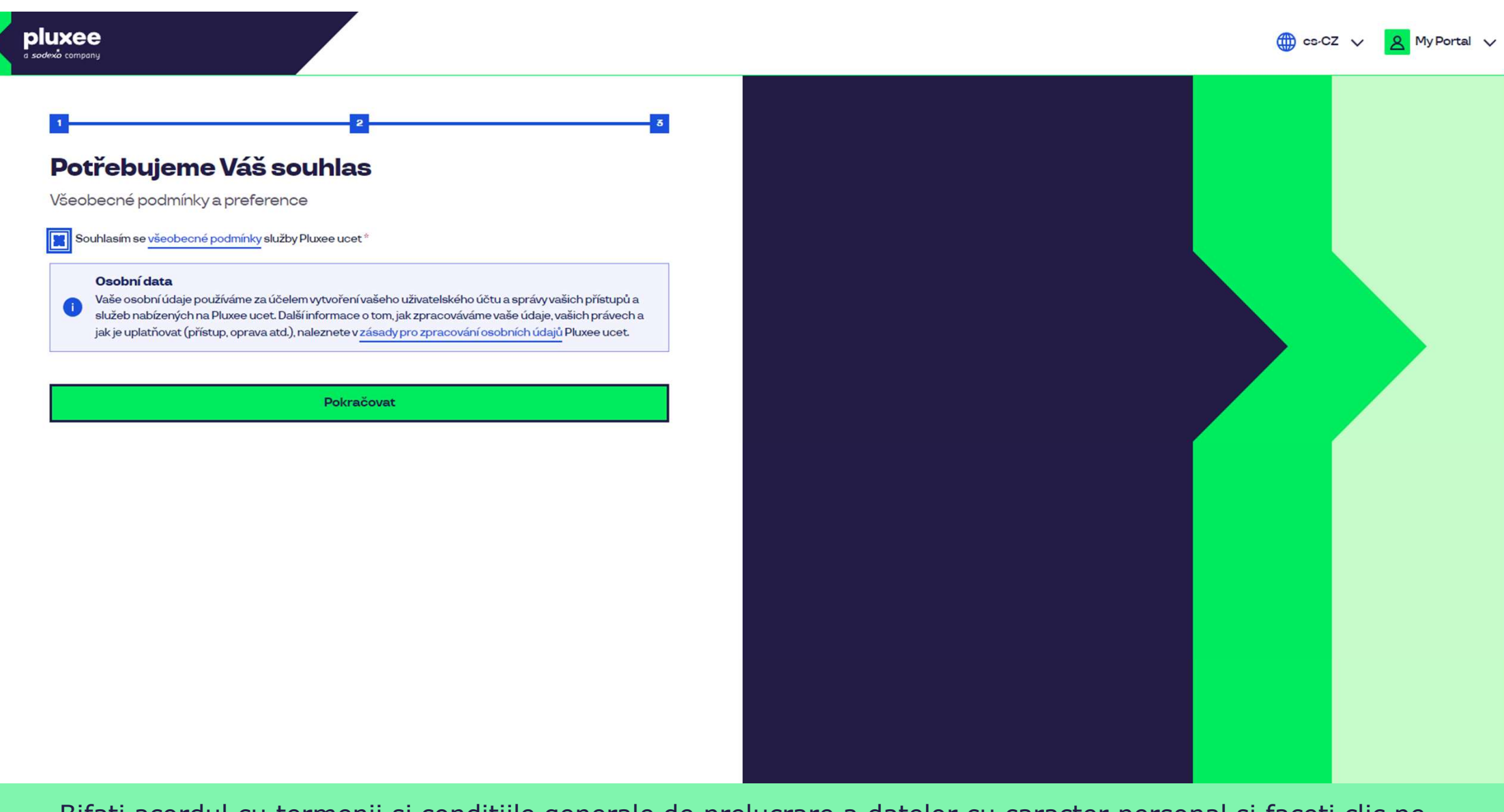

Bifați acordul cu termenii și condițiile generale de prelucrare a datelor cu caracter personal și faceți clic pe<br>butonul "**Pokračovat**" (Continuă). butonul "Pokračovat" (Continuă).

Nevíte si rady? Kontaktujte zákaznickou linku

## pluxee

## Úspěšně jste dokončil registraci do Pluxee Connect!

Pokračovat do Pluxee účet

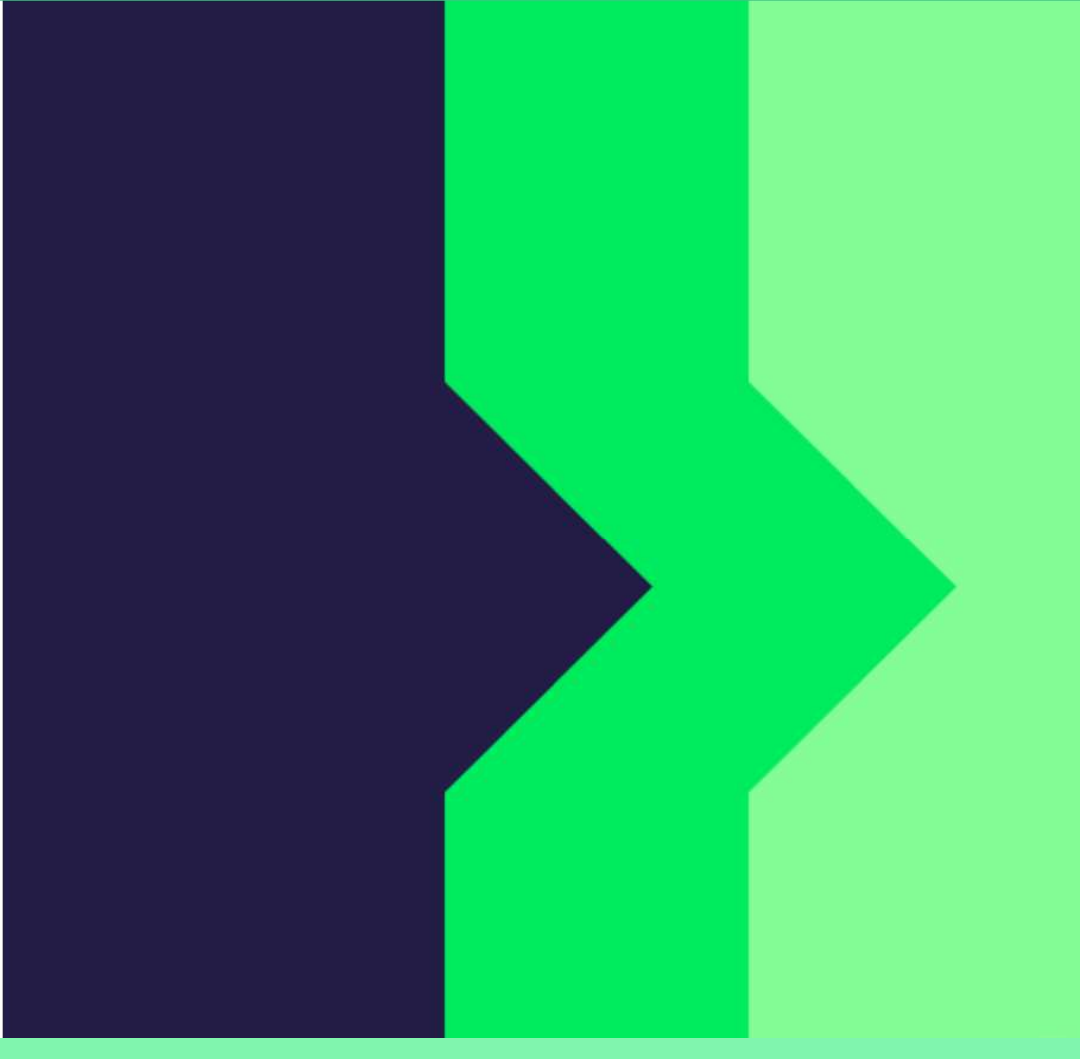

Gata! Înregistrarea la Pluxee Connect este finalizată.

Gata! Inregistrarea la Pluxee Connect este finalizată.<br>Continuați către contul dvs. apăsând "**Pokračovat do Pluxee účtu**" (Continuă către contul Pluxee).

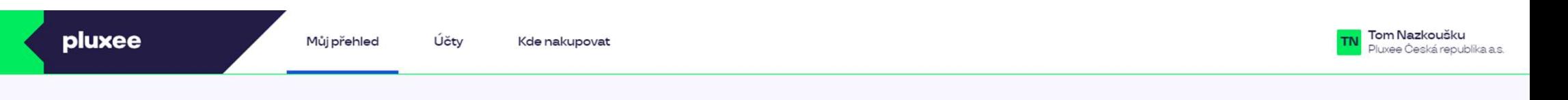

## Můj přehled

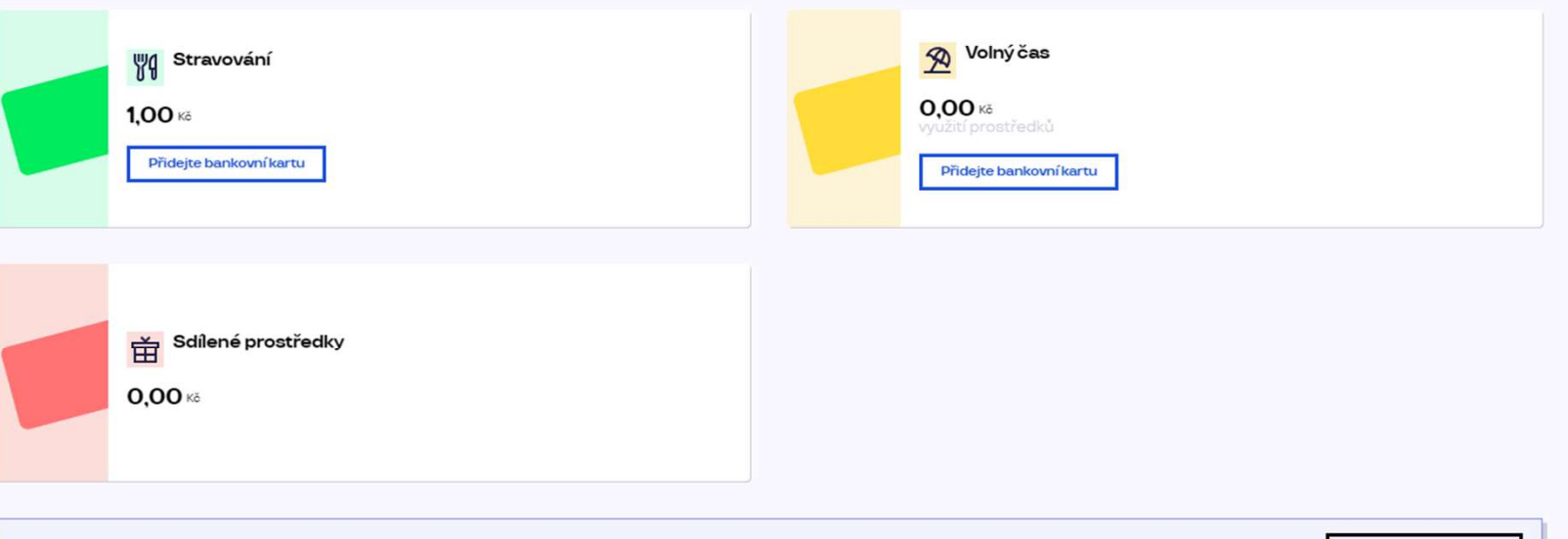

registrovat ted'

...)

### Doporučujeme

PENÍZE ZPĚT: Získejte až 10 % z transakcí u vybraných partnerů zpět. Akce trvá od 10.1. do 31.12.25

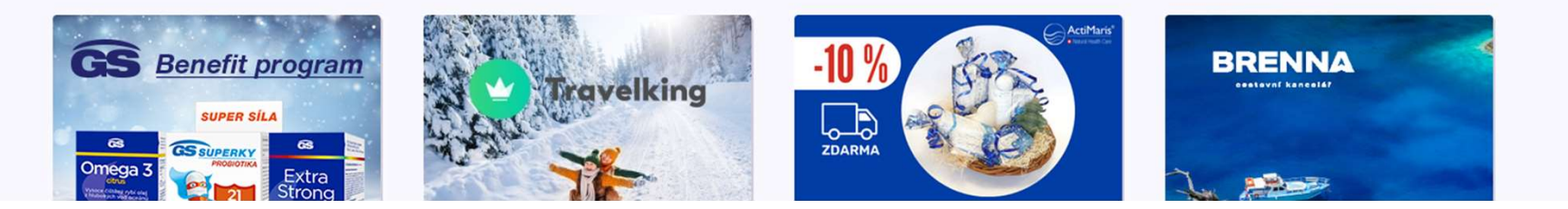

# 2. Instrucțiuni pentru schimbarea parolei

 $\rightarrow$  pentru angajații care nu știu parola contului Pluxee (Sodexo)

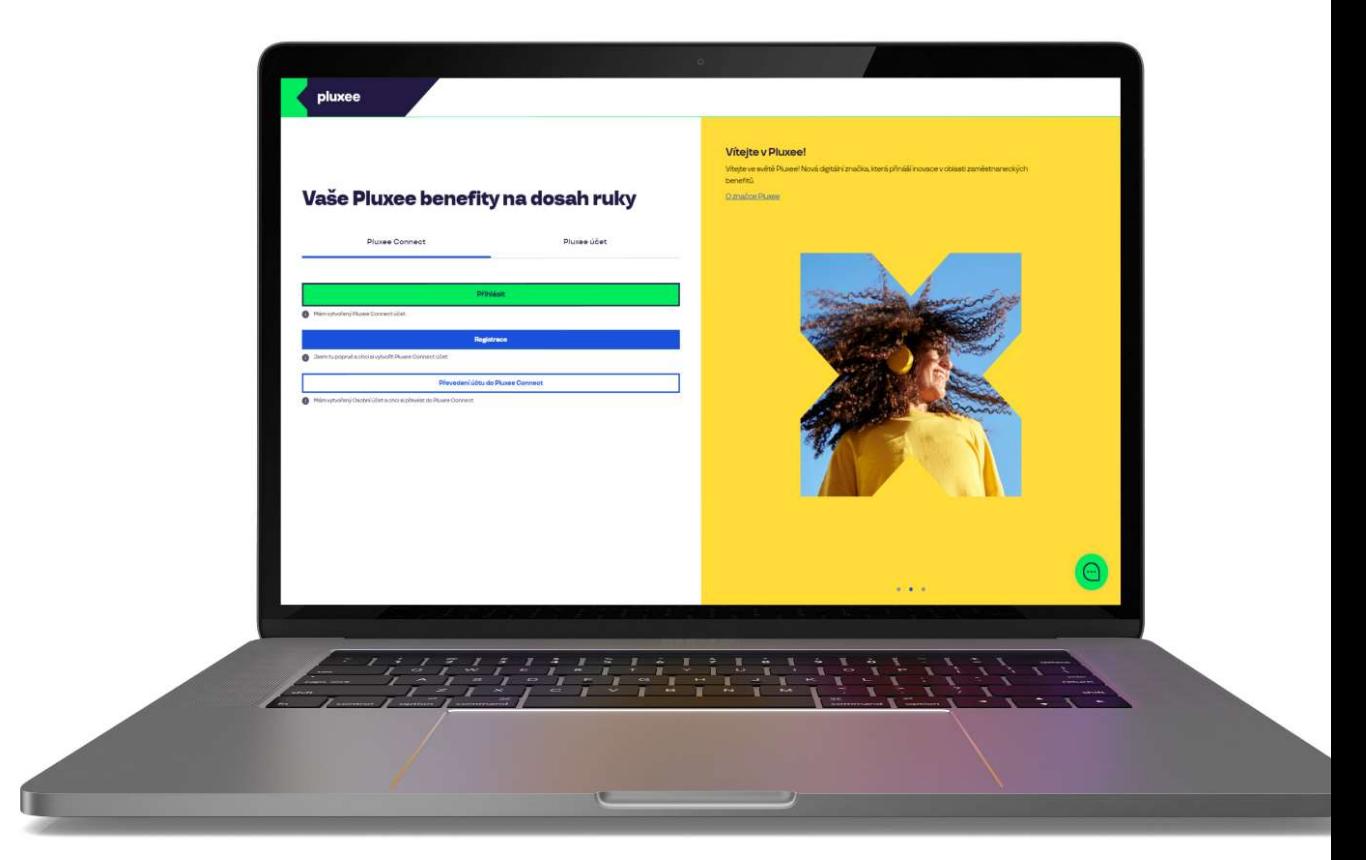

 $\mathbf{v}$  .

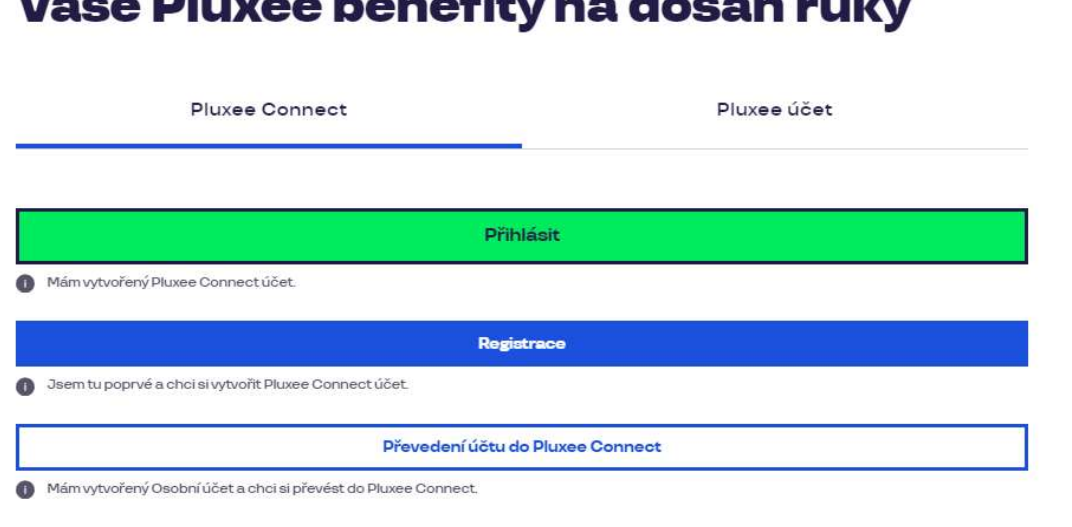

and the control of the control of the control of the control of the control of the control of the control of the control of the control of the control of the control of the control of the control of the control of the cont

#### Vítejte v Pluxee!

Vítejte ve světě Pluxee! Nová digitální značka, která přináší inovace v oblasti zaměstnaneckých benefitů.

O značce Pluxee

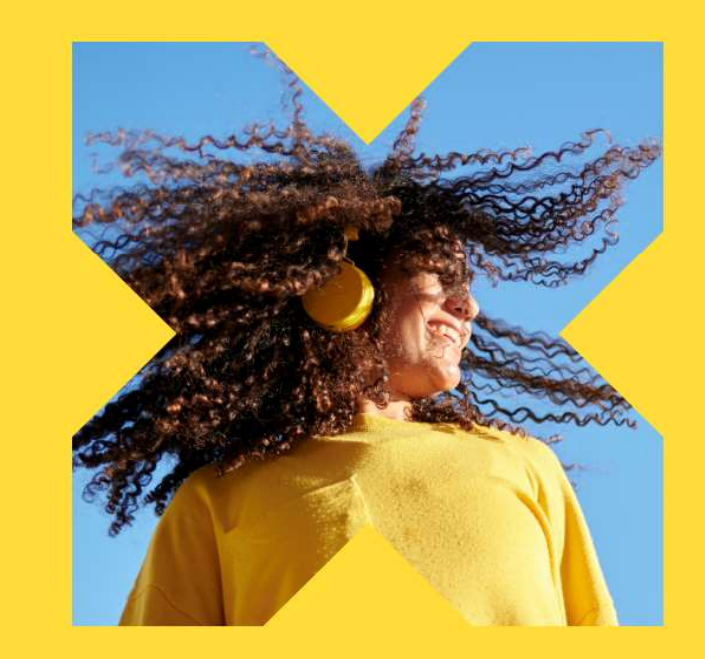

Pe pagina web ucet.pluxee.cz apăsați "Převedení účtu do Pluxee Connect" (Transferarea contului către Pluxee Connect).

Nevíte si rady? Kontaktujte zákaznickou linku

pluxee

## Zadejte vaše přihlašovací údaje

Přihlašovací údaje do Pluxee účtu

Uživatelské jméno

tomnazk03+05@gmail.com

Heslo

□ ………

Přihlášení

Zapomenuté heslo

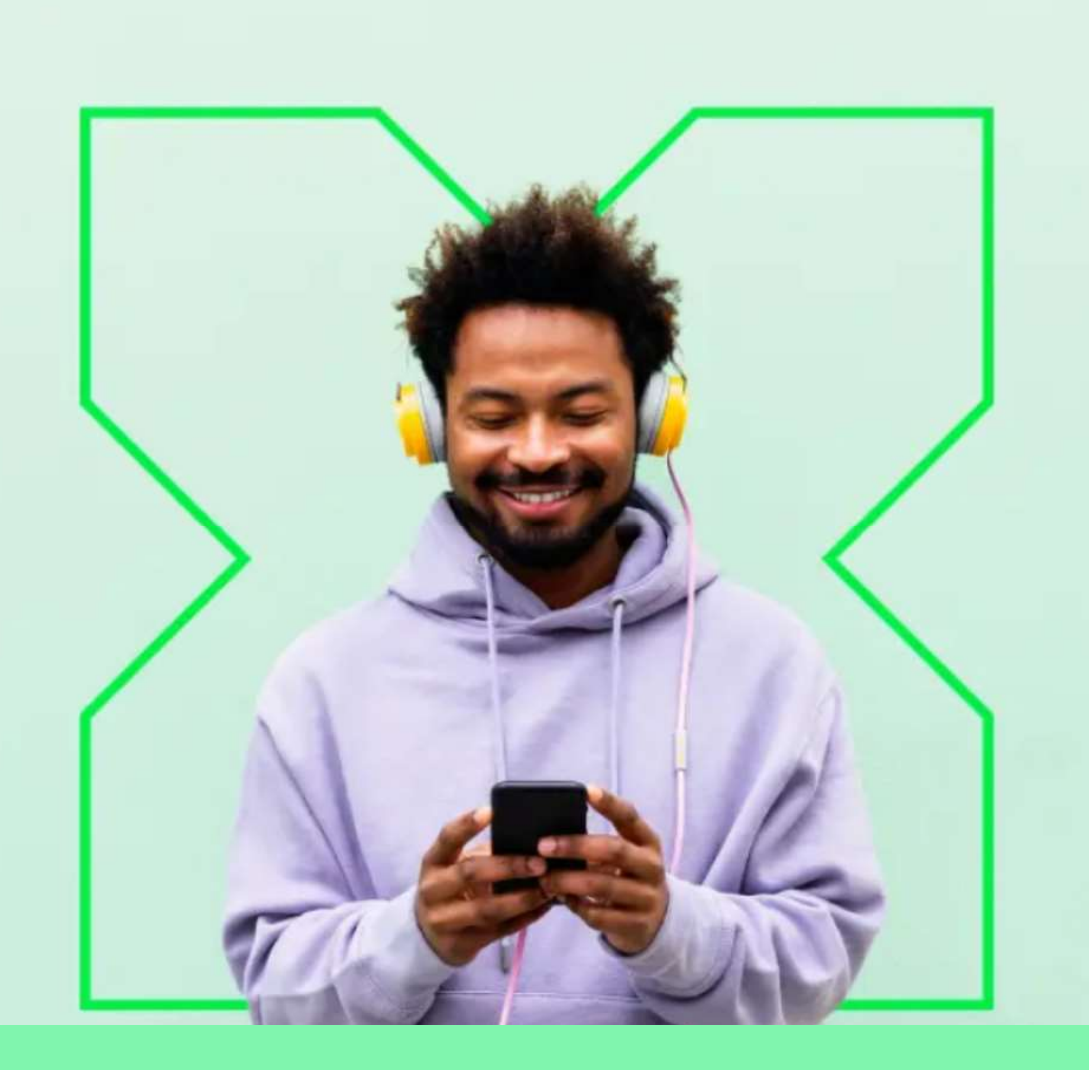

Apoi apăsați "Zapomenuté heslo" (Parolă uitată).

Ó

## Zapomenuté heslo

Zadejte vaše uživatelské jméno. Na e-mail zaregistrovaný k účtu vám bude zaslán jednorázový odkaz pro nastavení nového hesla.

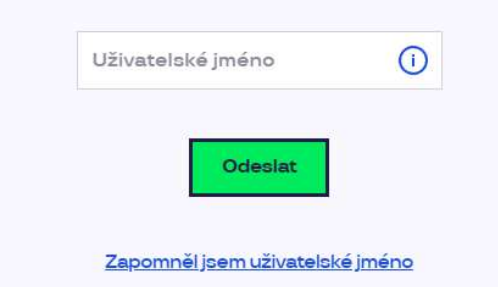

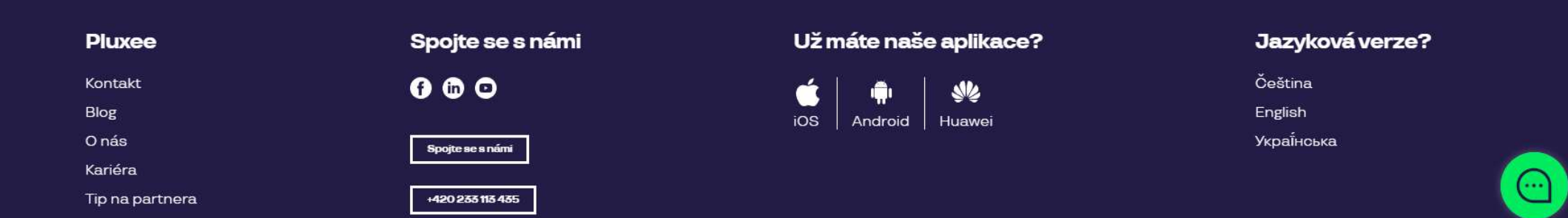

La Uživatelské jméno (Nume utilizator) scrieți adresa dvs. de e-mail și apăsați "Odeslat" (Trimite).

## Váš požadavek na obnovení hesla byl přijat

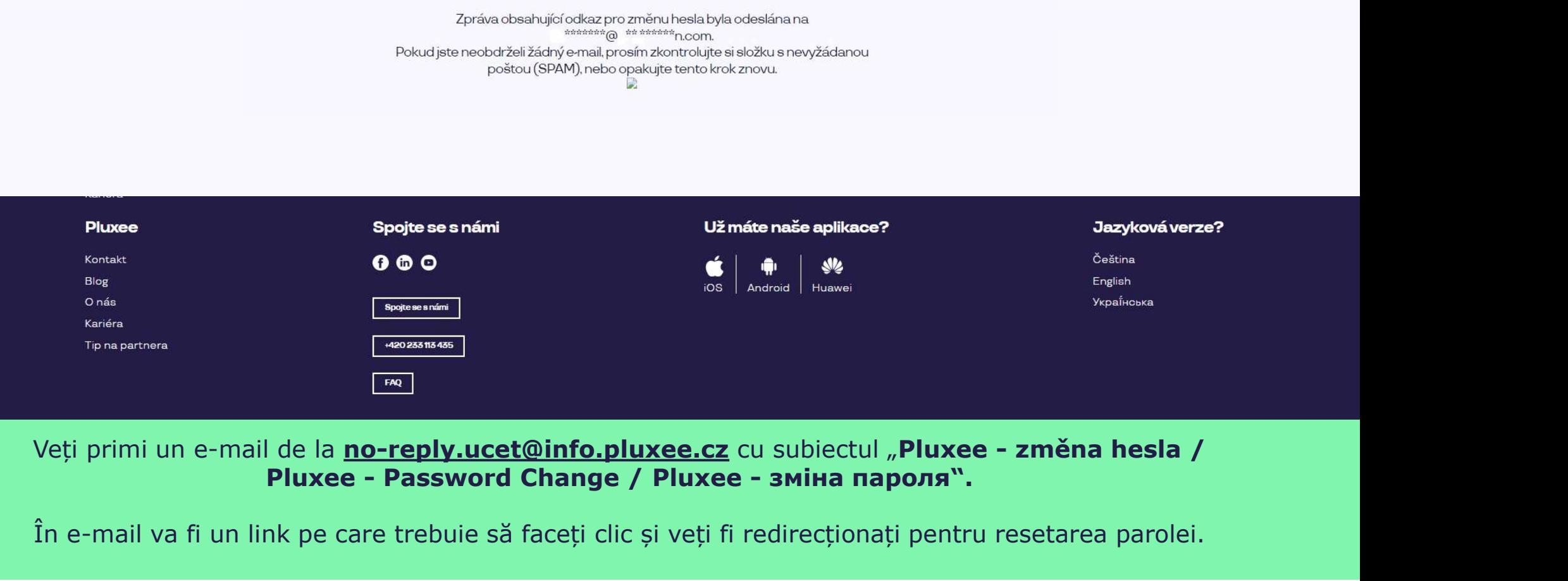

În e-mail va fi un link pe care trebuie să faceți clic și veți fi redirecționați pentru resetarea parolei.

## Nastavení nového hesla

Heslo musí obsahovat alespoň 8 a maximálně 20 znaků, alespoň jedno velké, jedno<br>malé písmeno, 1 číslici a alespoň jeden speciální znak (1%/#\$%&'()+,-/;;<=>?@[\|^\_`?).

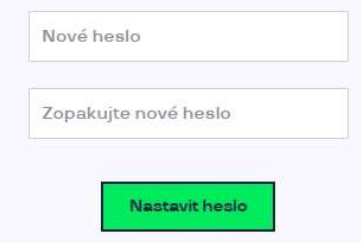

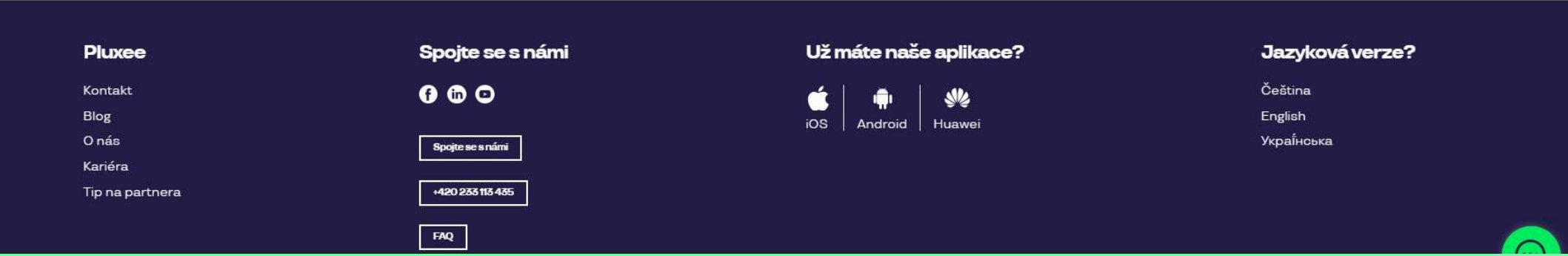

Ața arată pagina unde veți fi redirecționați și puteți seta noua parolă. Parola trebuie să aibă minimum 8 caractere, 1 literă mare, 1 literă mică, 1 cifră și un caracter special. Scrieți parola din nou pentru confirmare și apăsați "Nastavit heslo" (Setează parola).

După resetarea parolei transferați contul către Pluxee Connect după instrucțiunile de la pagina 3.

# 3. Înregistrarea la Pluxee **Connect**

 $\rightarrow$  pentru angajații  $\overrightarrow{ }$ care nu s-au logat niciodată în contul Pluxee (Sodexo)

- Aceste instrucțiuni sunt doar pentru utilizatorii care nu s-au logat niciodată în contul Pluxee (Sodexo).
- $\triangleright$  Pentru prima înregistrare în contul Cafeteria aveti nevoie de numărul cardului Pluxee și codul de securitate, pe care îl găsiți în plicul cu informații, alături de cardul Pluxee.
- Adresa de e-mail care va servi și ca nume de utilizator poate fi adresa de e-mail personală sau a firmei.
- Pentru înregistrarea la Pluxee Connect urmați instrucțiunile de mai jos.

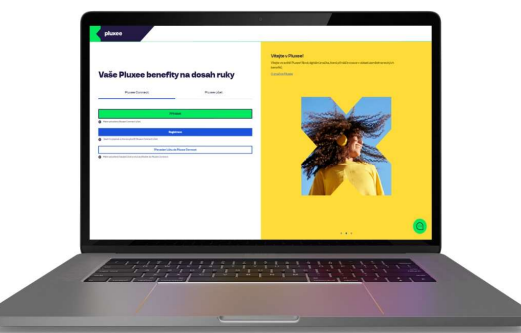

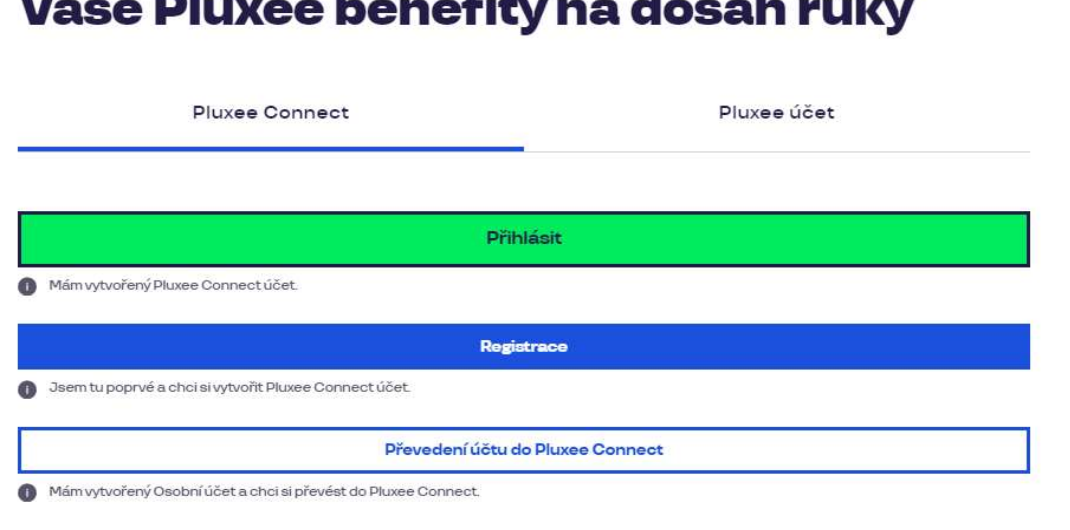

#### Vítejte v Pluxee!

Vítejte ve světě Pluxee! Nová digitální značka, která přináší inovace v oblasti zaměstnaneckých benefitů.

O značce Pluxee

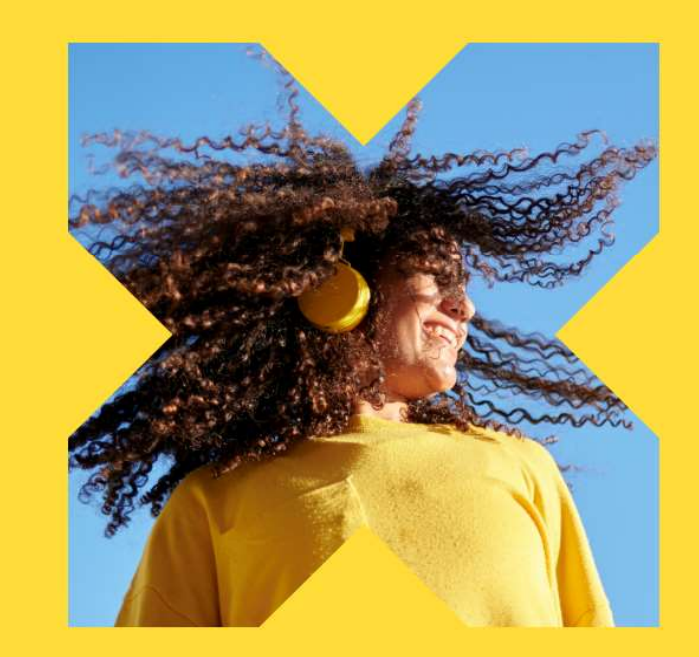

Pe pagina web ucet.pluxee.cz apăsați pe butonul albastru "Registrace" (Înregistrare).

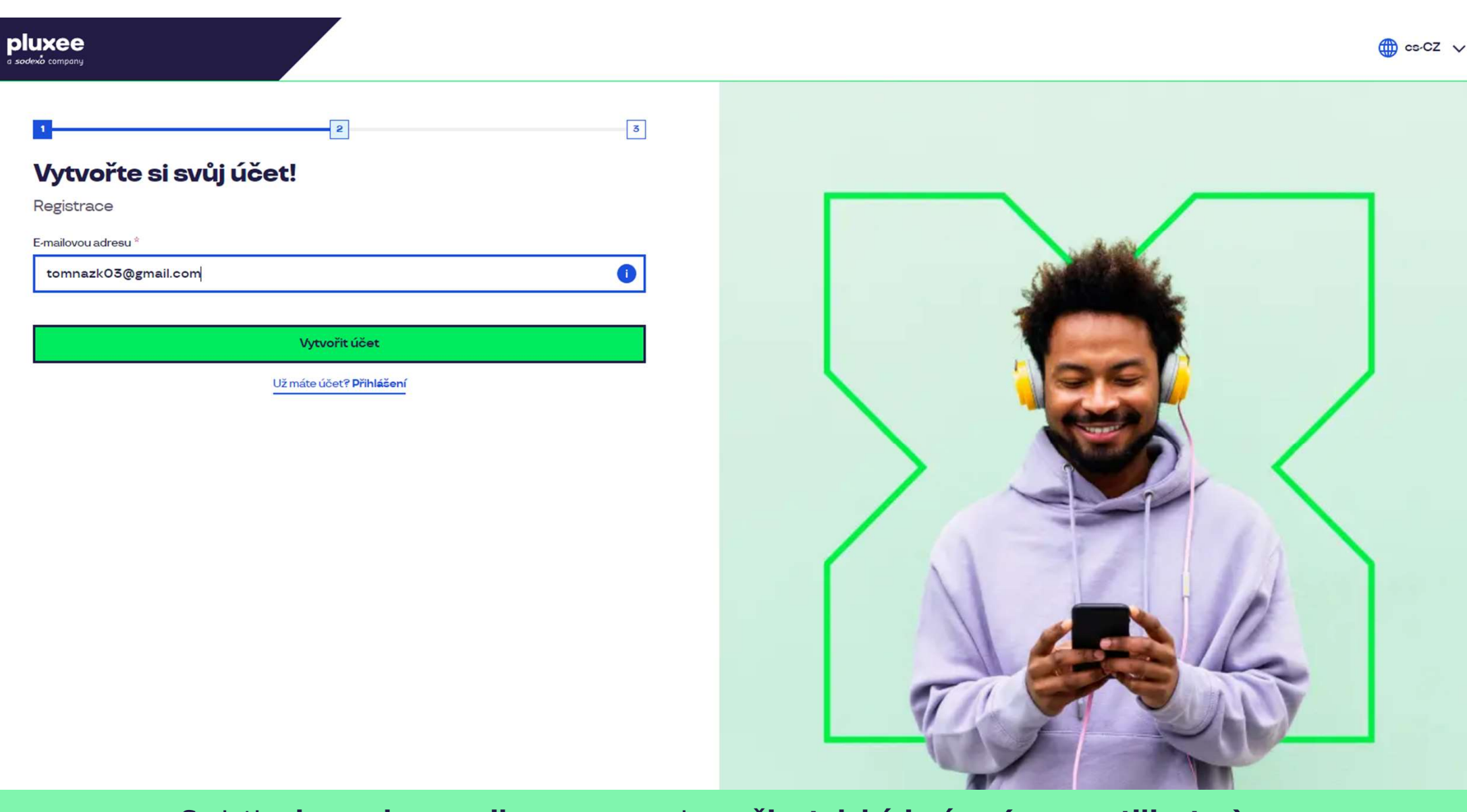

Scrieți adresa de e-mail, care va servi ca uživatelské jméno (nume utilizator). Puteți utiliza adresa de e-mail personală sau a firmei. Apoi apăsați butonul "Vytvořit účet" (Creează cont).

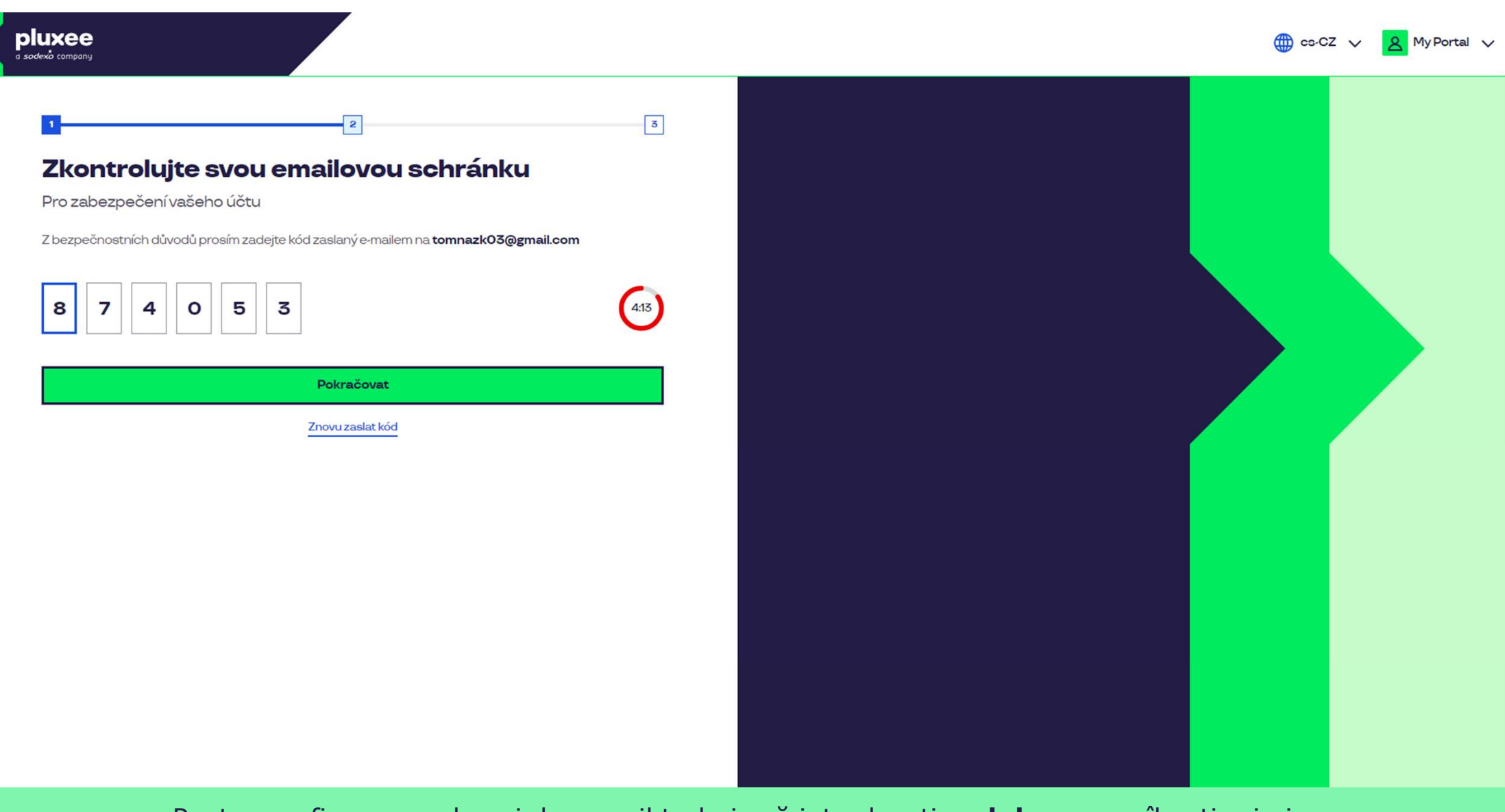

Pentru confirmarea adresei de e-mail trebuie să introduceți codul, pe care îl veți primi. Apoi apăsați "**Pokračovat**" (Continuă). The continu

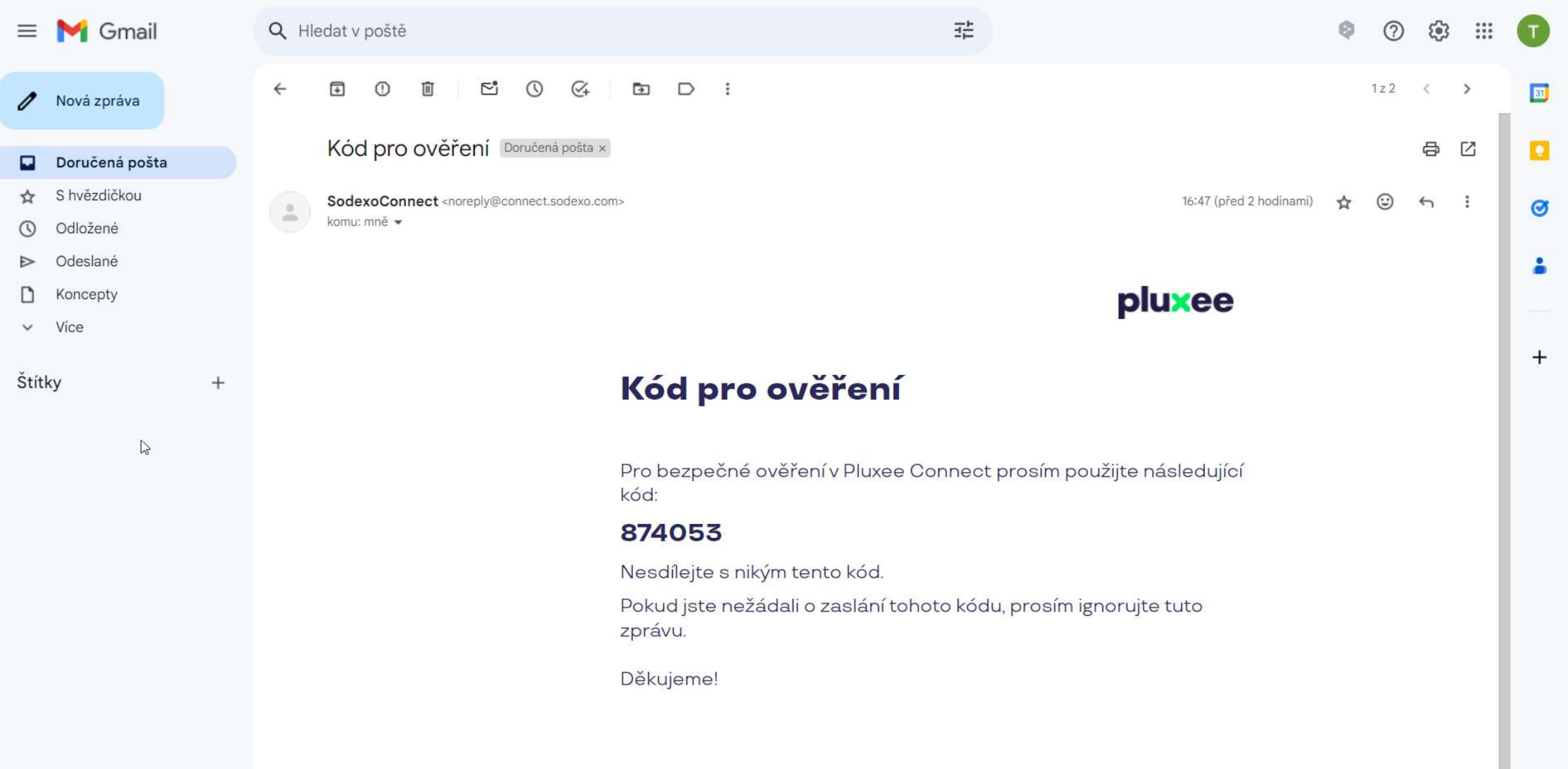

zadejte svou e-mailovou adresu, které svou adresu, které je svou adresu, které je svou adresu, které je svou a<br>Zadejte se jednotní sloužit je svou adresu, které je svou adresu, které je svou adresu, které je svou adresu, E-mailul care conține codul arată ca în imaginea de mai sus.

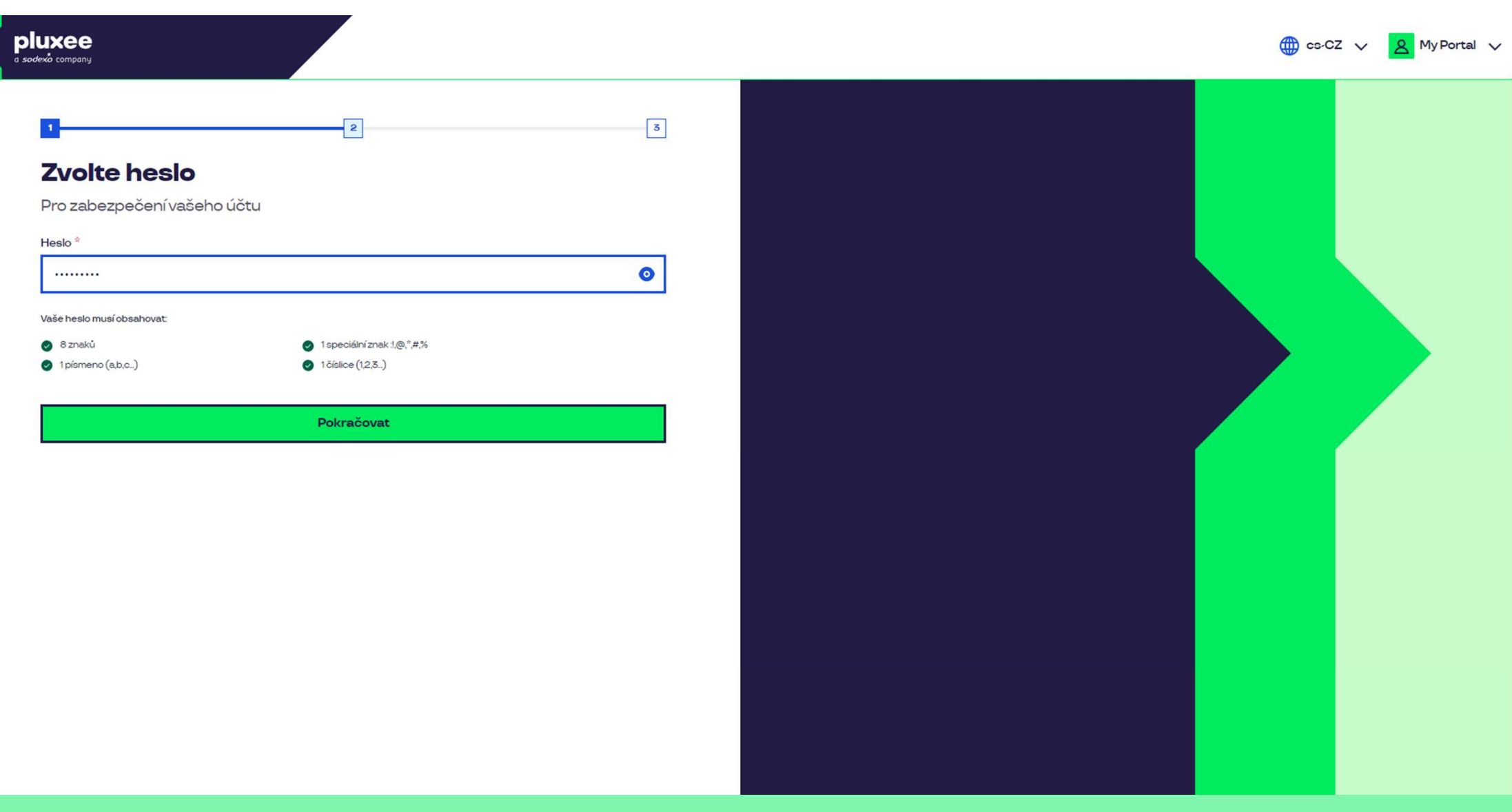

Setați **parola nouă**, care să aibă min. 8 caractere, 1 literă, 1 cifră și 1 caracter special. Apăsând pe simbolul "ochi" puteți vedea parola. Apoi apăsați butonul "**Pokračovat**" (Continuă).

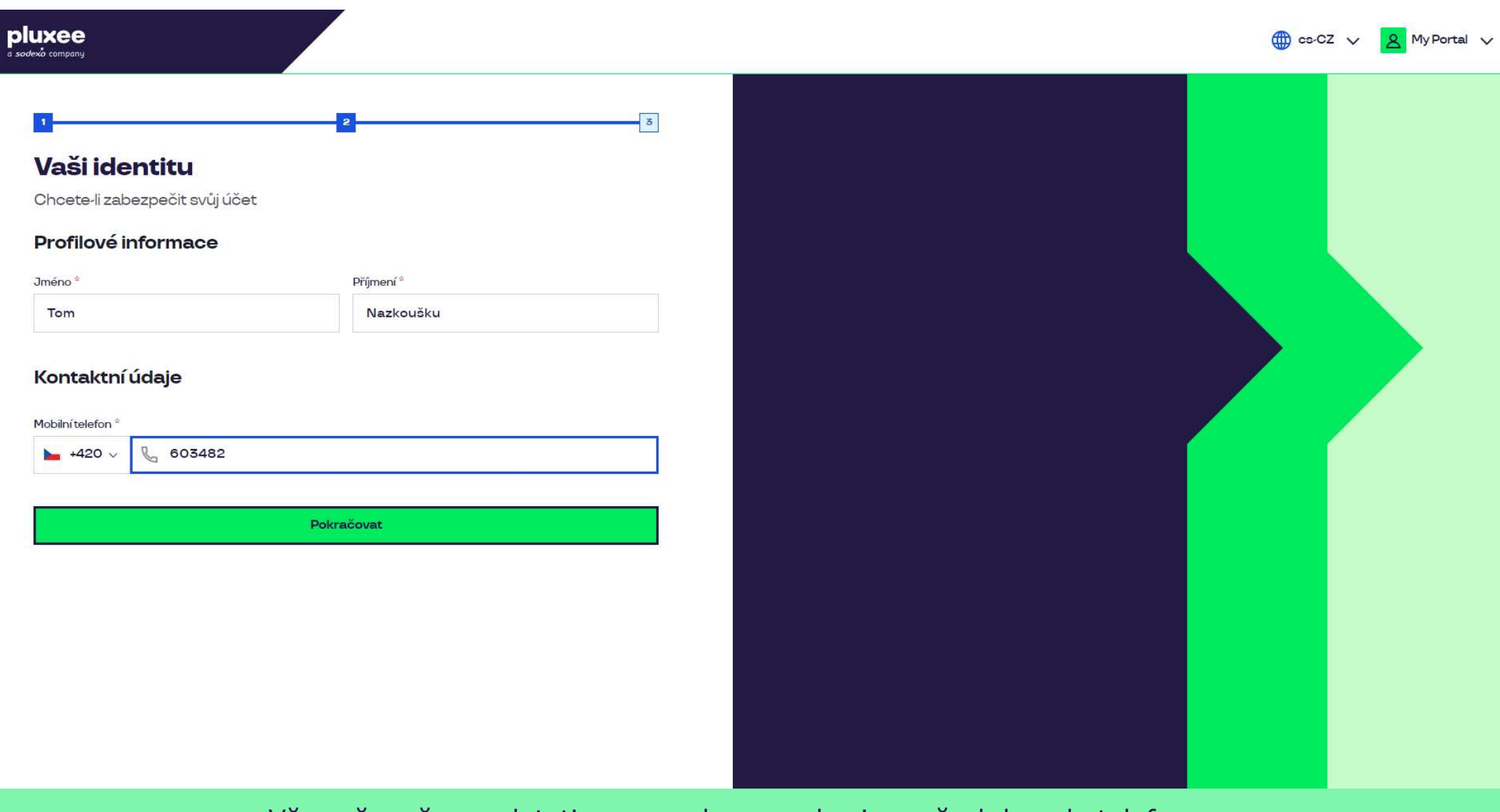

Vă rugăm să completați prenumele, numele și numărul dvs. de telefon. Apoi apăsați "**Pokračovat**" (Continuă). Vă rugăm să completați prenumele, numele și numărul dvs. de telefon. Apoi apăsați "**Pokračovat**" (Continuă).

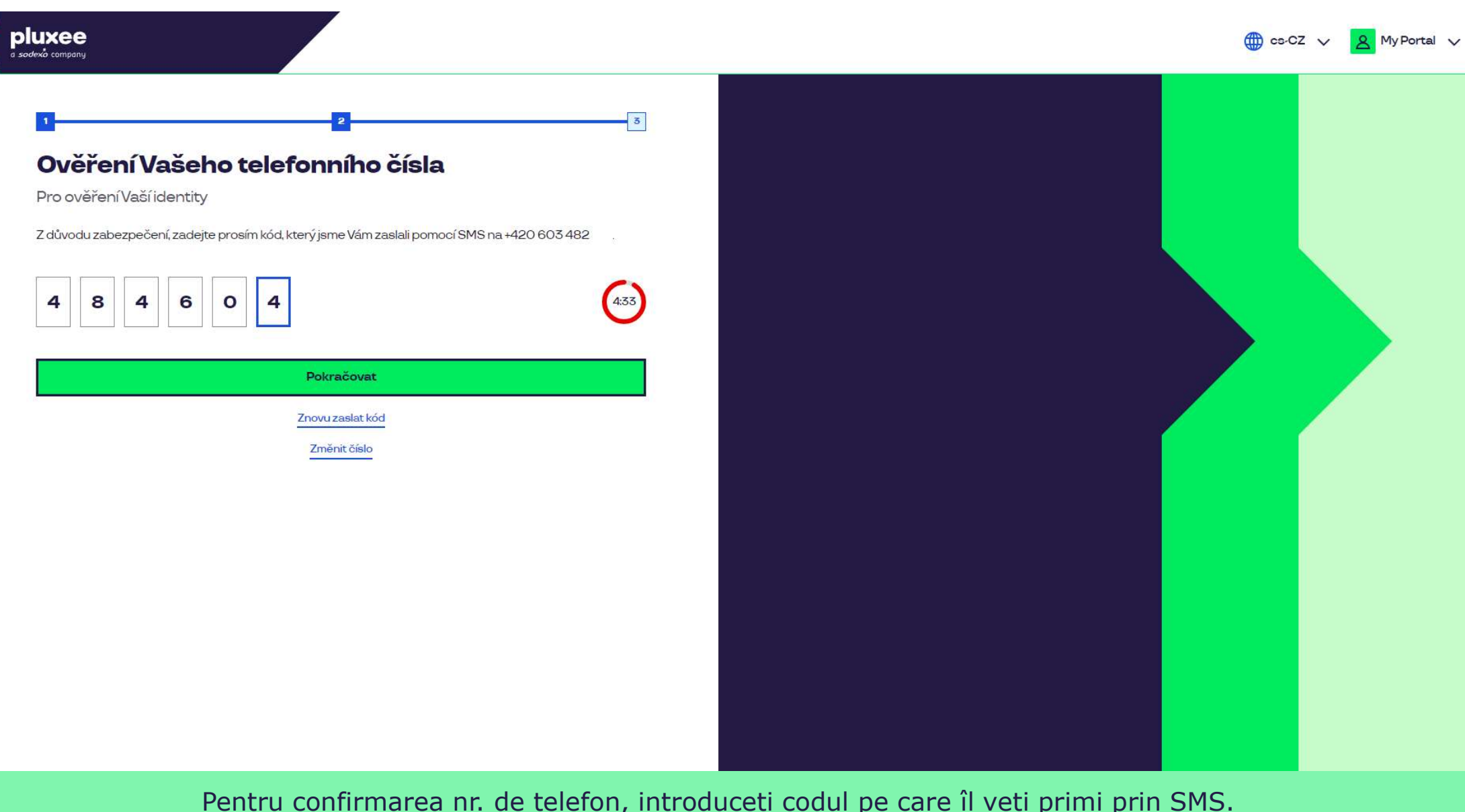

Pentru confirmarea nr. de telefon, introduceți codul pe care îl veți primi prin SMS.<br>Apoi apăsați "**Pokračovat**" (Continuă). Apoi apăsați "Pokračovat" (Continuă).

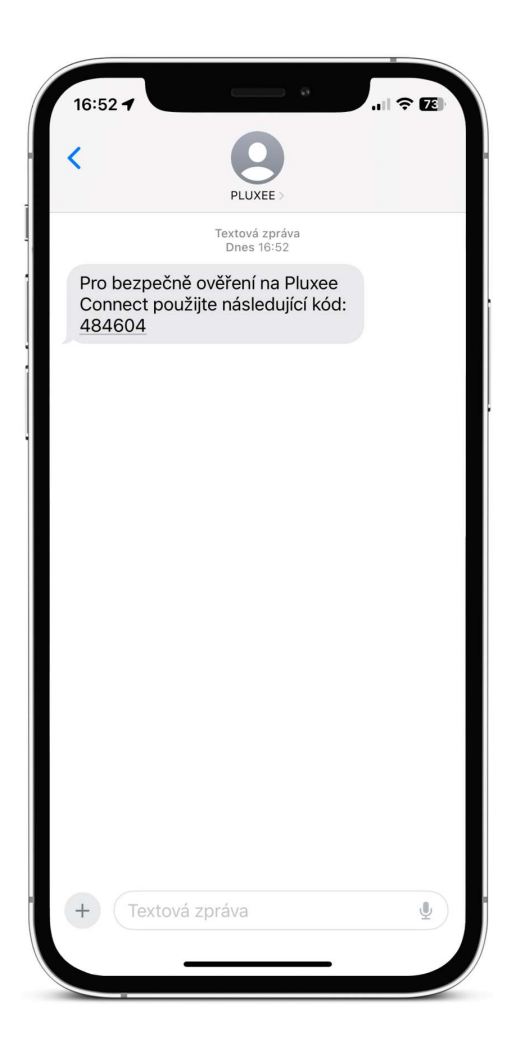

zadejte svou e-mailovou adresu, které sloužit jako uživatelské jménor do svou aug SMS care conține codul de confirmare arată ca în imaginea de mai sus.

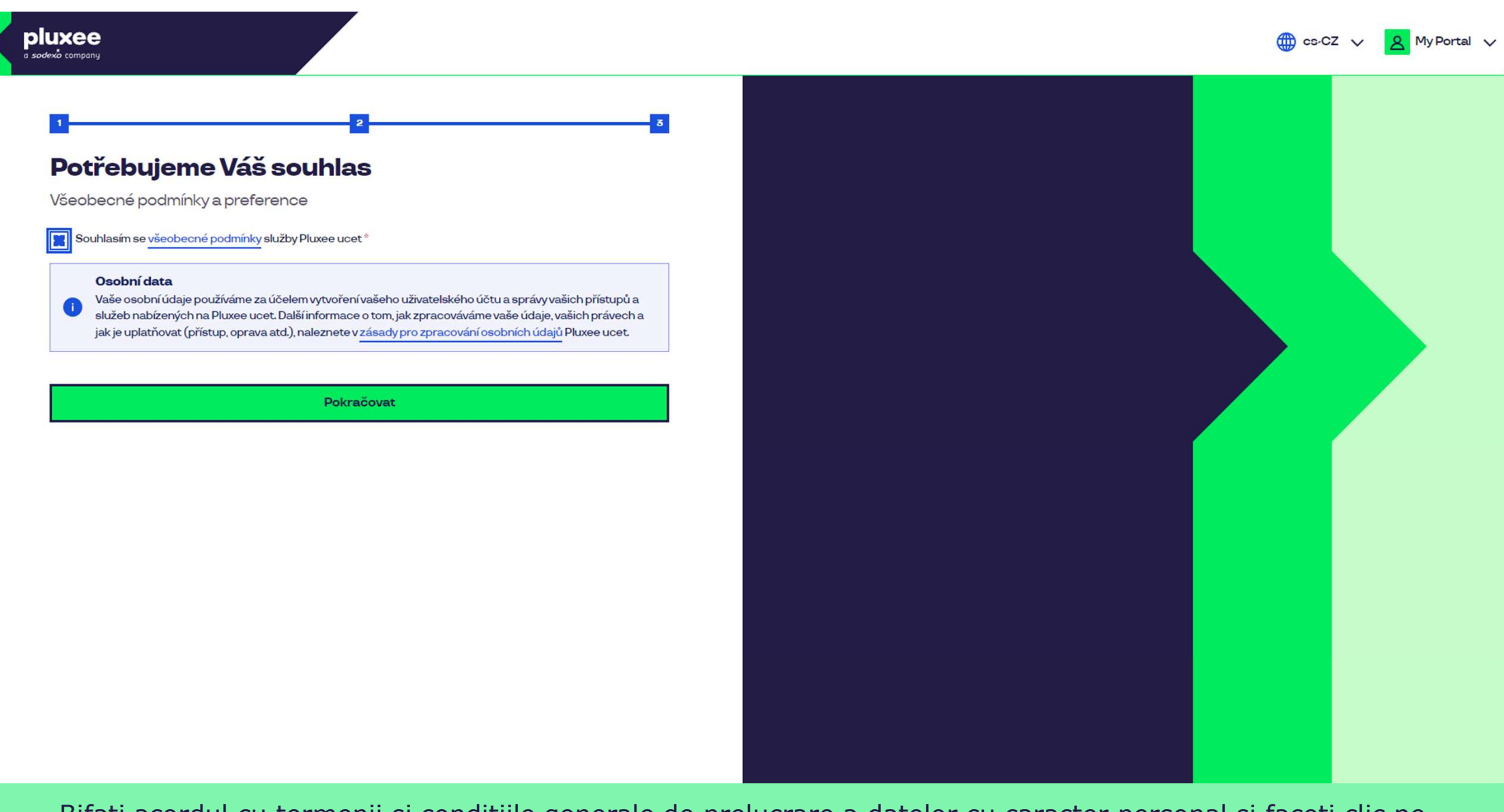

Bifați acordul cu termenii și condițiile generale de prelucrare a datelor cu caracter personal și faceți clic pe<br>butonul "**Pokračovat**" (Continuă). butonul "Pokračovat" (Continuă).

Nevíte si rady? Kontaktujte zákaznickou linku

## Ověření pomocí karty

Zadejte číslo vaši Pluxee karty

Ověřit

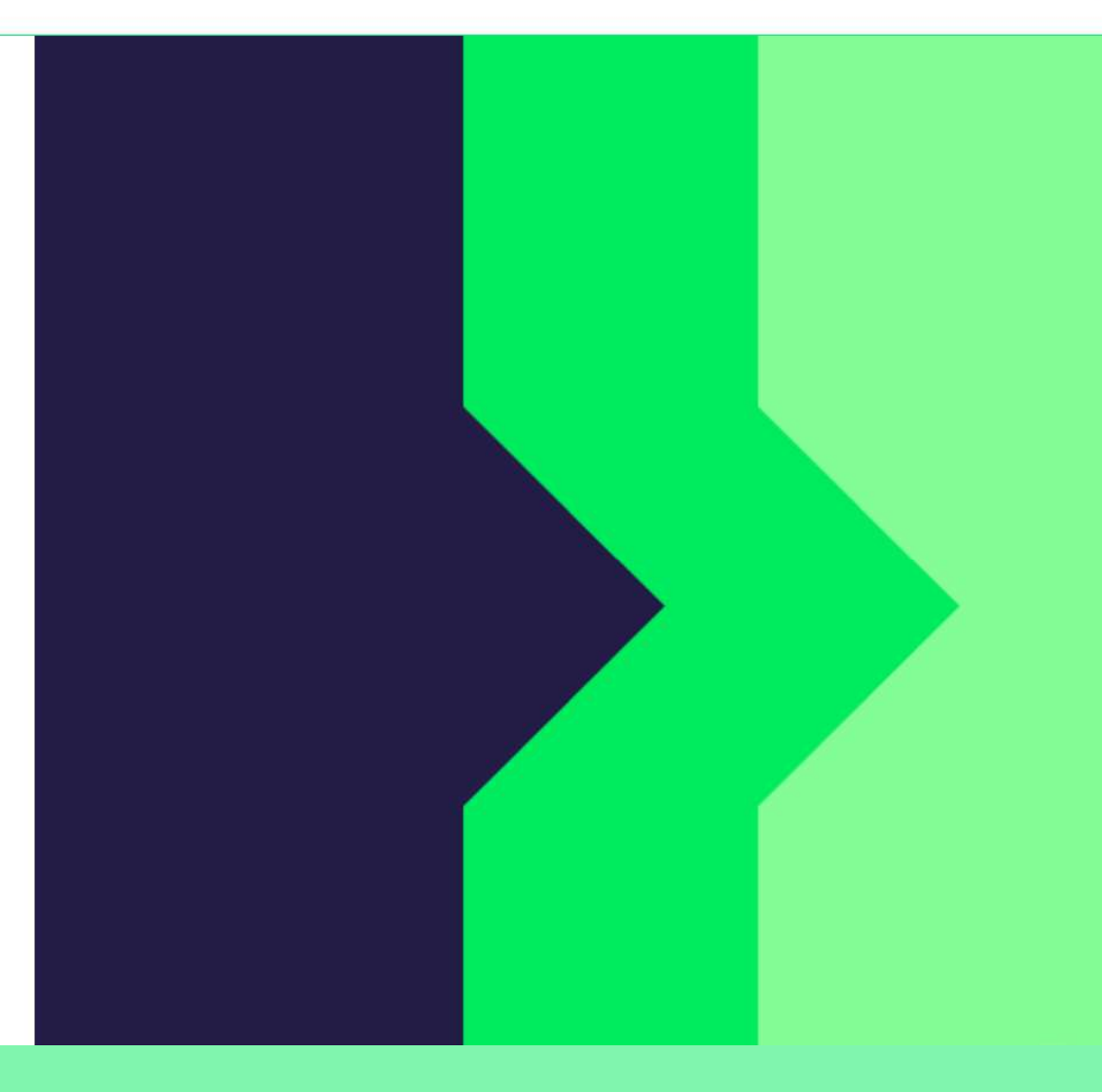

Pentru confirmare scrieți numărul cardului Pluxee și apăsați "Ověřit" (Confirmare).

Nevíte si rady? Kontaktujte zákaznickou linku

## Ověření bezpečnostího kódu

Zadejte ověřovací kód, který jste dostali spolu $\bar{a}$ nbsp;s $\bar{a}$ nbsp;karetní zásilkou.

Bezpečnostní kód

Bezpečnostní kód

Vytvořit učet

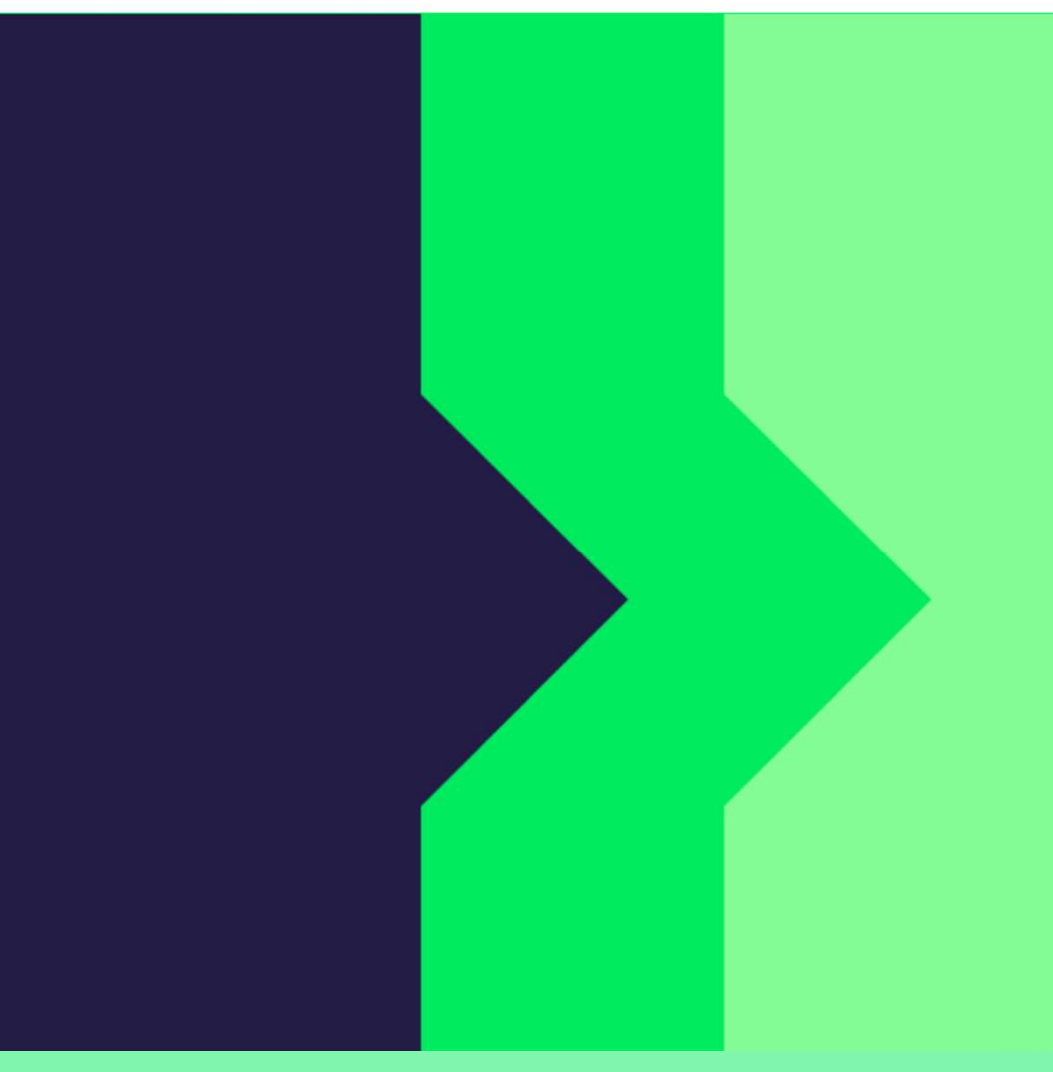

Scrieți codul de securitate, pe care îl găsiți în plicul cu informații, alături de cardul Pluxee.<br>Apoi apăsați butonul "Vytvořit účet" (Creează cont).

Nevíte si rady? Kontaktujte zákaznickou linku

## pluxee

## Úspěšně jste dokončil registraci do Pluxee Connect!

Pokračovat do Pluxee účet

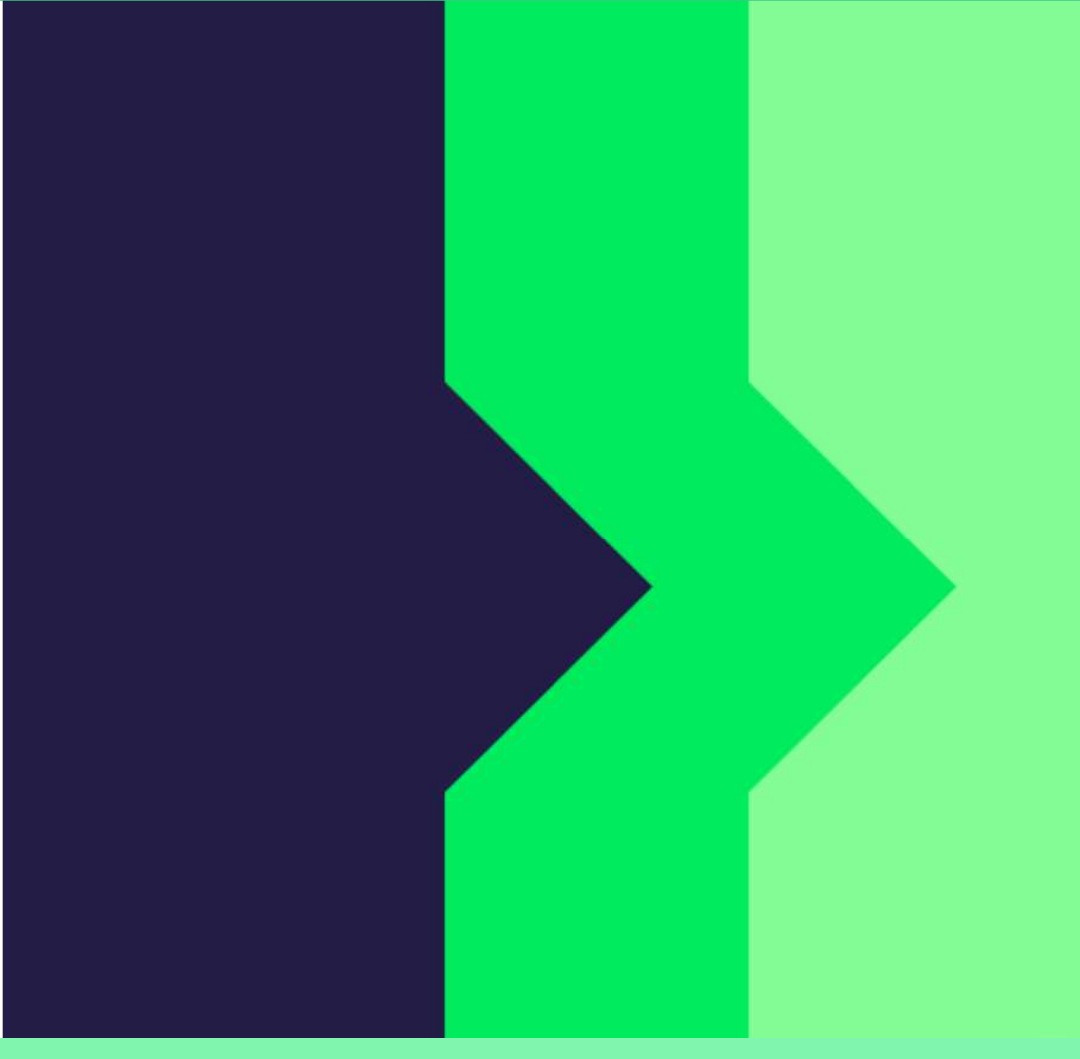

Gata! Înregistrarea la Pluxee Connect este finalizată.

Gata! Inregistrarea la Pluxee Connect este finalizată.<br>Continuați către contul dvs. apăsând "**Pokračovat do Pluxee účtu**" (Continuă către contul Pluxee).

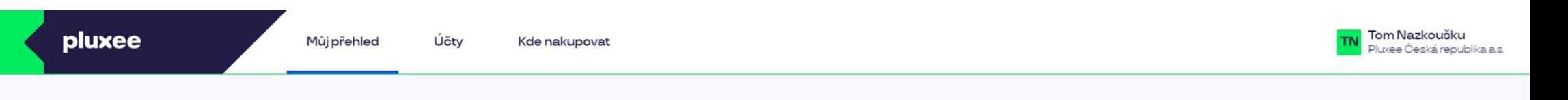

## Můj přehled

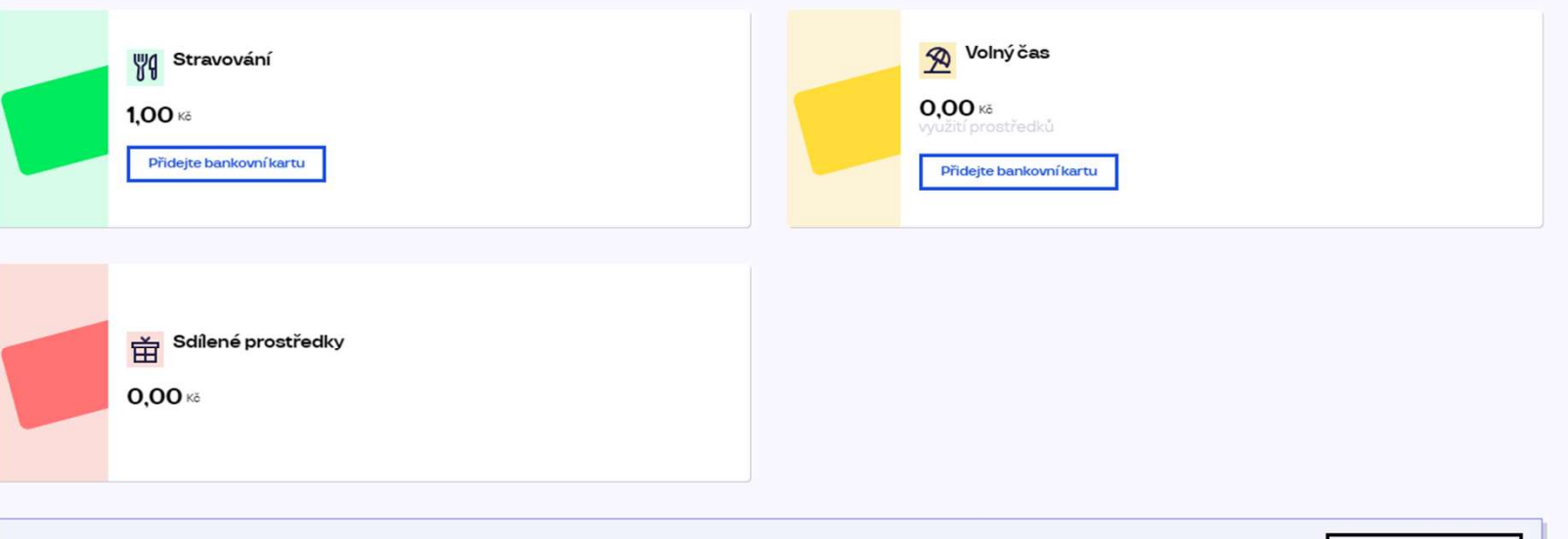

registrovat ted'

...)

### Doporučujeme

PENÍZE ZPĚT: Získejte až 10 % z transakcí u vybraných partnerů zpět. Akce trvá od 10.1. do 31.12.25

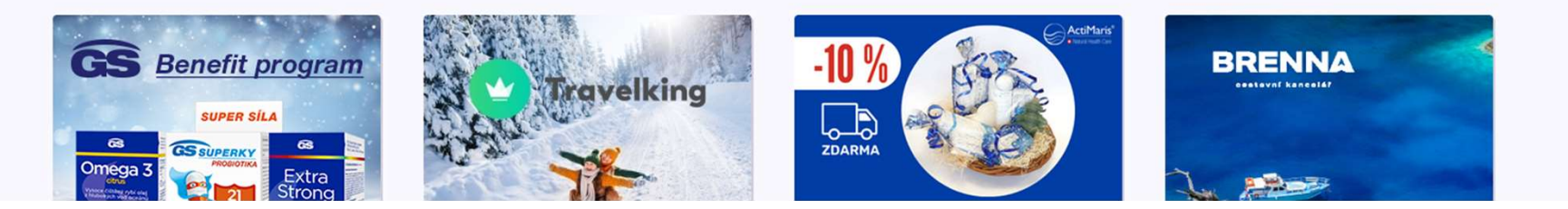

4. Schimbarea adresei de email pentru Pluxee Cafeteria

 $\rightarrow$  pentru angajații care nu știu adresa de e-mail

- $\triangleright$  Dacă nu vă amintiti adresa de e-mail pentru logare la Pluxee Cafeteria, trebuie să setați în sistem o nouă adresă de e-mail.
- Mergeți la asistenta departamentului dvs., și alături de cartela ID îi oferiți noua adresă de e-mail.
- Cererea pentru schimbarea adresei de e-mail va fi redirecționată către administratorii Pluxee, care vor schimba adresa în sistem.
- $\triangleright$  Aproximativ după 3 zile, veti primi pe noua adresă de e-mail un mesaj de la Pluxee, unde veți găsi și link-ul pentru setarea unei parole noi.
- $\triangleright$  De asemenea, pentru schimbarea adresei de e-mail vă puteți adresa și echipei Compesații și beneficii de la HR:
	- Contact HR Kutná Hora: Kristýna Sokolová
	- Contact HR Pardubice: Pavlína Černohorská
- $\triangleright$  Schimbarea adresei de e-mail nu se poate realiza telefonic.